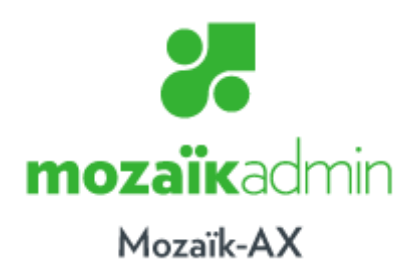

# **MOZAÏK-Finances Procédures de fin d**' **année**

**Guide de formation**

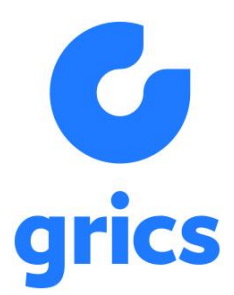

Juillet 2017

# Table des matières

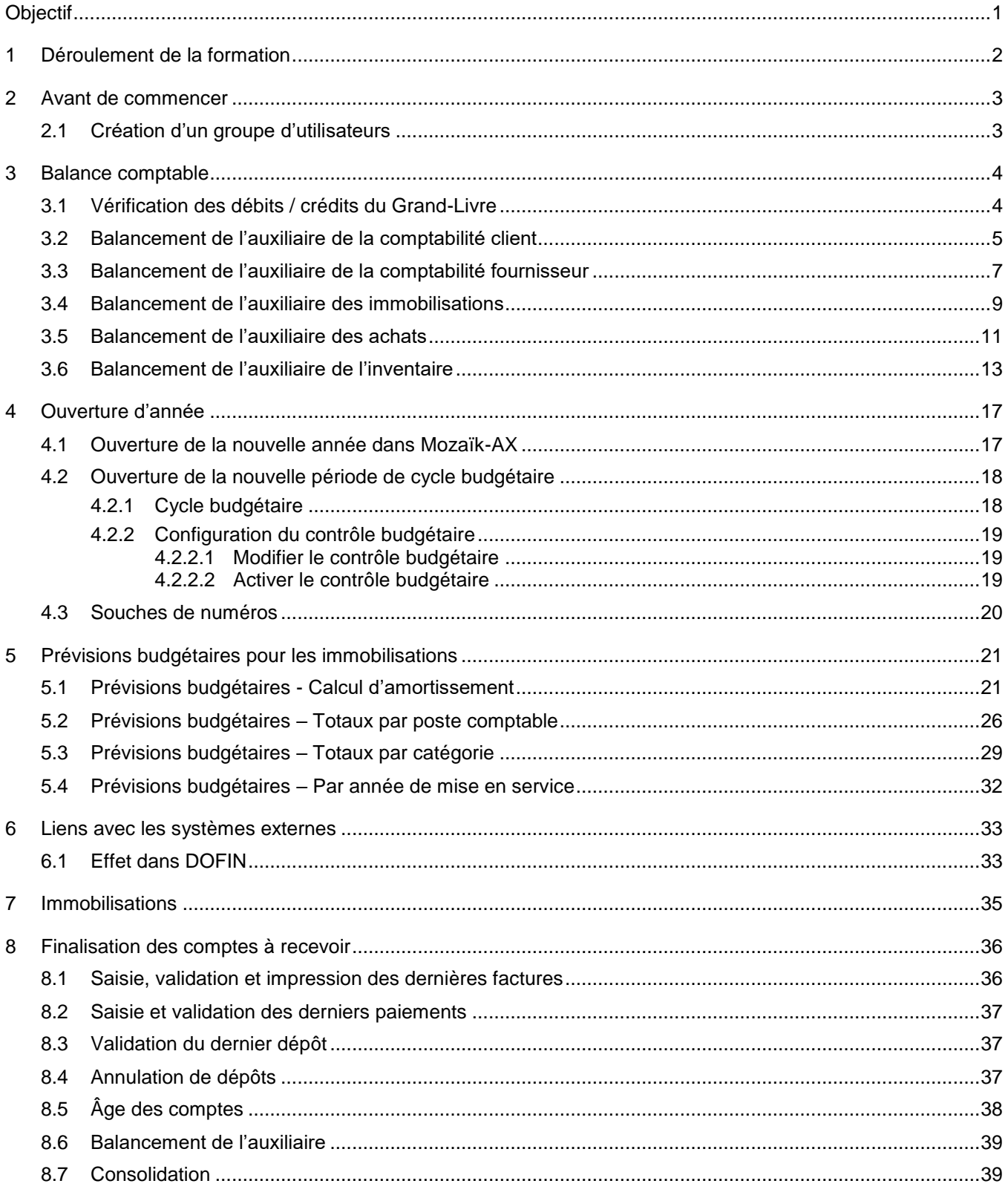

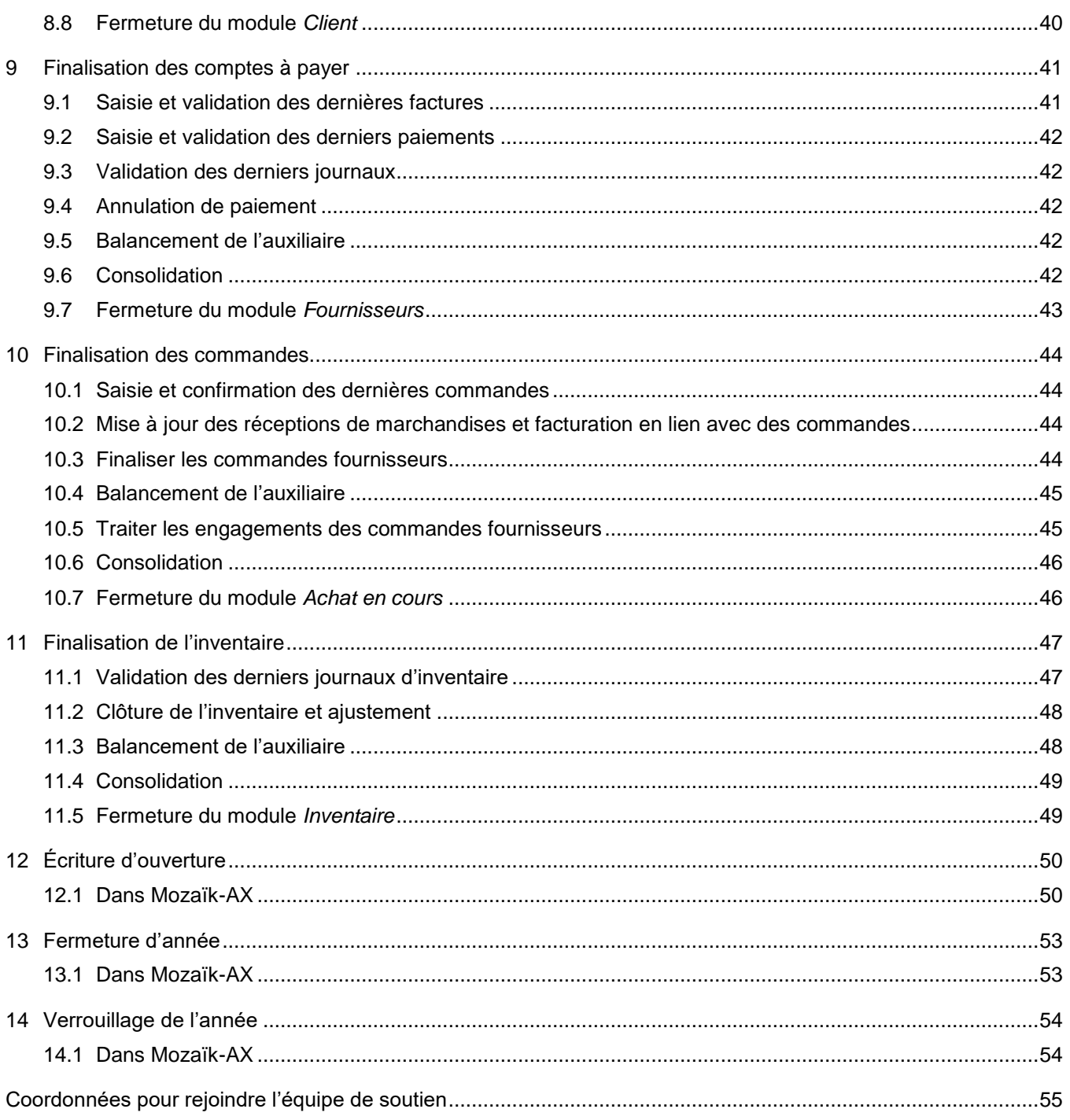

Objectif général de la formation :

• Expliquer en détail les étapes de fin d'année budgétaire.

Objectifs spécifiques de la formation :

- Expliquer chaque fonction impliquée
- Décrire comment effectuer certaines corrections
- Expliquer la gestion de la sécurité pendant toutes les étapes.

## Compétences à développer

À la suite de la formation, vous serez en mesure de :

- Effectuer toutes les étapes de changement d'année budgétaire.
- Apporter les corrections nécessaires.
- Gérer la sécurité pendant toutes les étapes.

# <span id="page-7-0"></span>**1 Déroulement de la formation**

Balance comptable

Ouverture d'année

Prévisions budgétaires pour les immobilisations

- Prévisions budgétaires Calcul d'amortissement
- Prévisions budgétaires Totaux par poste comptable
- Prévisions budgétaires Totaux par catégorie
- Prévisions budgétaires Amortissement par année de mise en service

Liens avec les systèmes externes

• DOFIN

Finalisation des comptes à recevoir

- Saisie, validation et impression des dernières factures
- Saisie et validation des derniers paiements
- Validation du dernier dépôt
- Annulation de dépôts
- Âge des comptes
- Balancement de l'auxiliaire
- Consolidation
- Fermeture du module Client

Finalisation de comptes à payer

- Saisie et validation des dernières factures
- Saisie et validation des derniers paiements
- Annulation de paiements
- Balancement de l'auxiliaire
- Consolidation
- Fermeture du module Fournisseur

Écriture d'ouverture

Fermeture d'année

Verrouillage

# <span id="page-8-0"></span>**2 Avant de commencer**

## <span id="page-8-1"></span>**2.1 Création d'un groupe d'utilisateurs**

#### Chemin d'accès : **Administration du système** ► **Courant** ► **Utilisateurs** ► **Groupes d'utilisateurs**

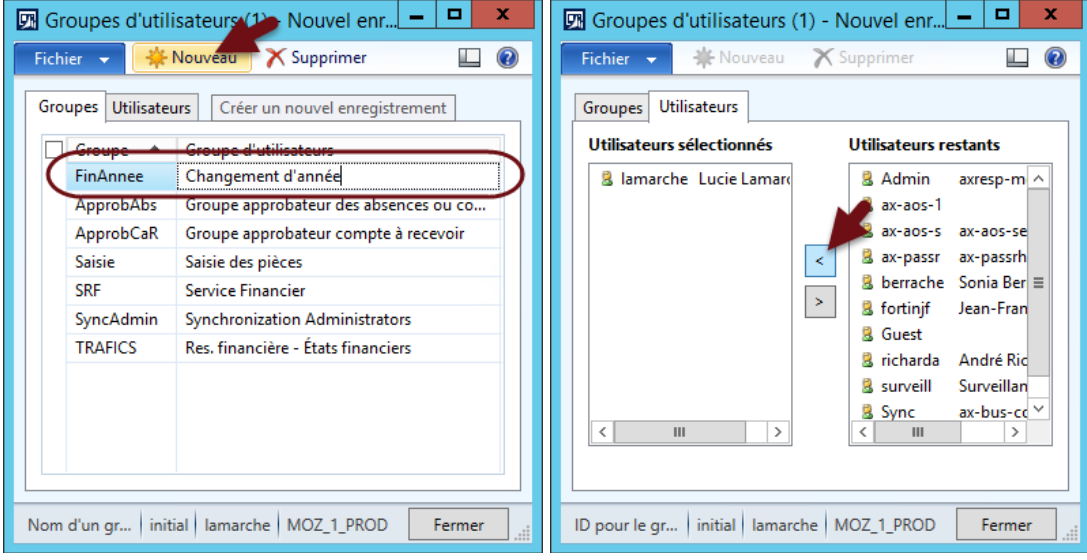

Un groupe d'utilisateurs doit être créé afin de contrôler les accès pendant toute la durée du changement d'année.

Dans ce groupe se trouveront tous les utilisateurs qui doivent faire des opérations de fermeture d'année dans les différents modules. Les utilisateurs en seront retirés au fur et à mesure que leur part du travail sera terminée.

# <span id="page-9-0"></span>**3 Balance comptable**

Avant d'effectuer des transferts vers la nouvelle année, il est important de s'assurer que les données de l'exercice courant sont cohérentes.

La vérification de la balance comptable dans Mozaïk-AX s'effectue en cinq étapes :

- La vérification des débits / crédits du Grand livre
- Le balancement de l'auxiliaire de la comptabilité client avec le Grand livre.
- Le balancement de l'auxiliaire de la comptabilité fournisseur avec le Grand livre.
- Le balancement de l'auxiliaire des immobilisations avec le Grand livre
- Le balancement de l'auxiliaire de l'inventaire avec le Grand livre

## <span id="page-9-1"></span>**3.1 Vérification des débits / crédits du Grand livre**

#### Chemin d'accès : **Grand livre** ► **États** ► **Transactions** ► **Balance comptable détaillée**

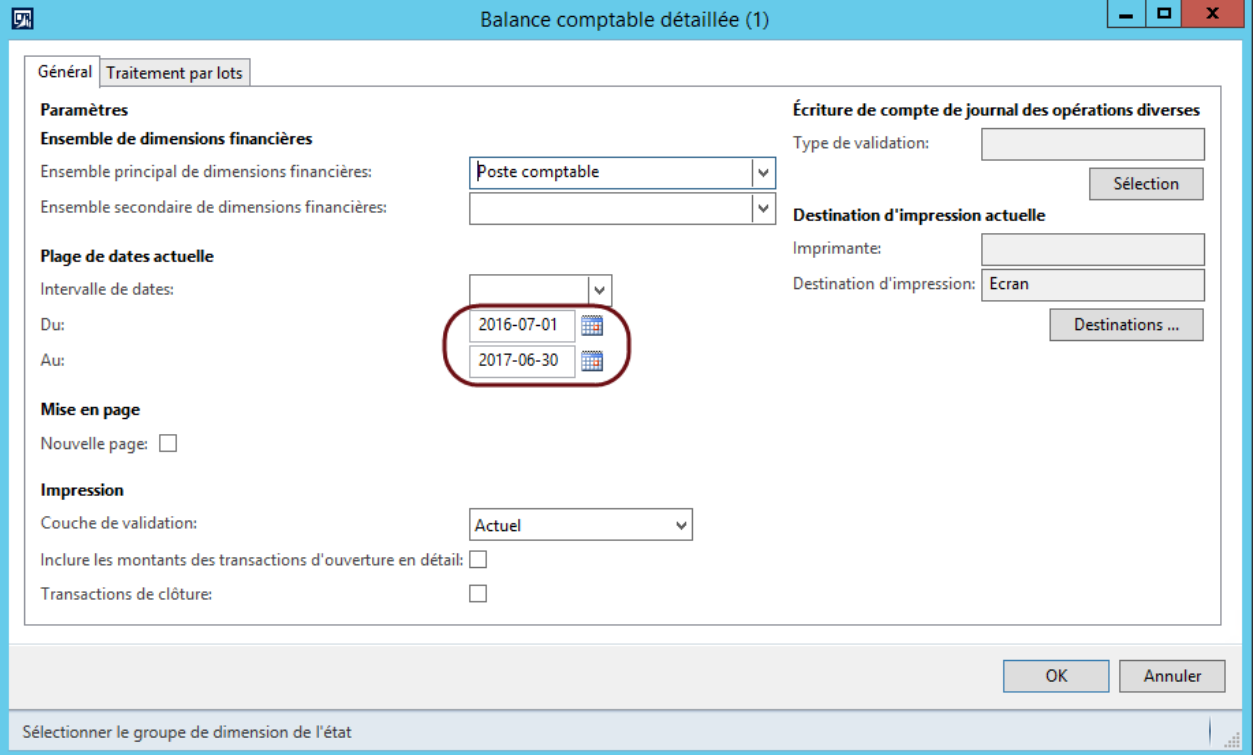

Sélectionner l'intervalle de dates correspondant à tout l'exercice qui se termine.

Les montants de débit et de crédit du total de la dernière page doivent être égaux. Si ce n'est pas le cas, il faut réduire l'intervalle de date jusqu'à ce que la source du débalancement soit identifiée.

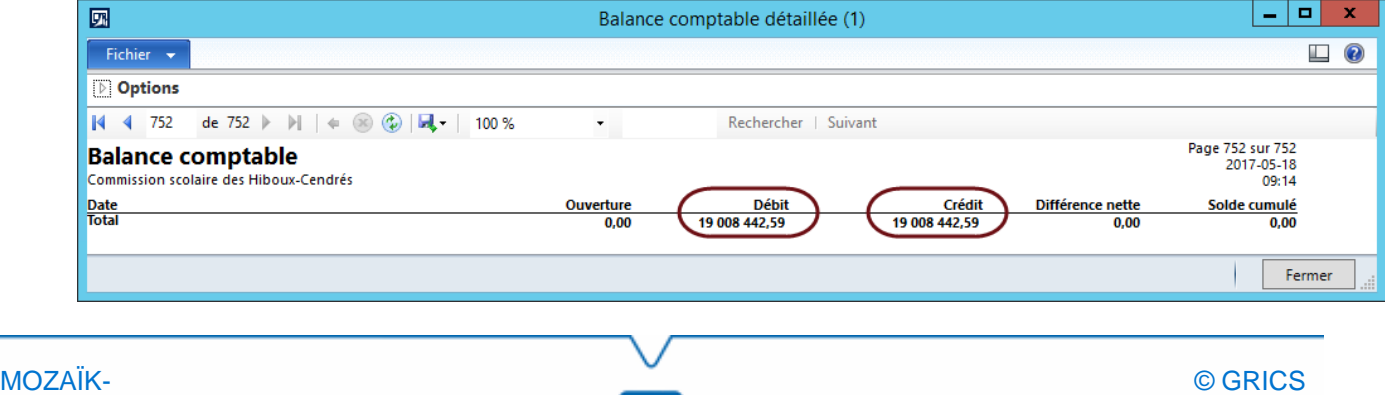

# <span id="page-10-0"></span>**3.2 Balancement de l'auxiliaire de la comptabilité client**

# Chemin d'accès : **Grand livre** ► **États** ► **Transactions** ► **Balance comptable détaillée**

Pour balancer l'auxiliaire de la comptabilité client, on doit refaire la balance comptable détaillée, mais seulement pour les comptes principaux de comptes à recevoir.

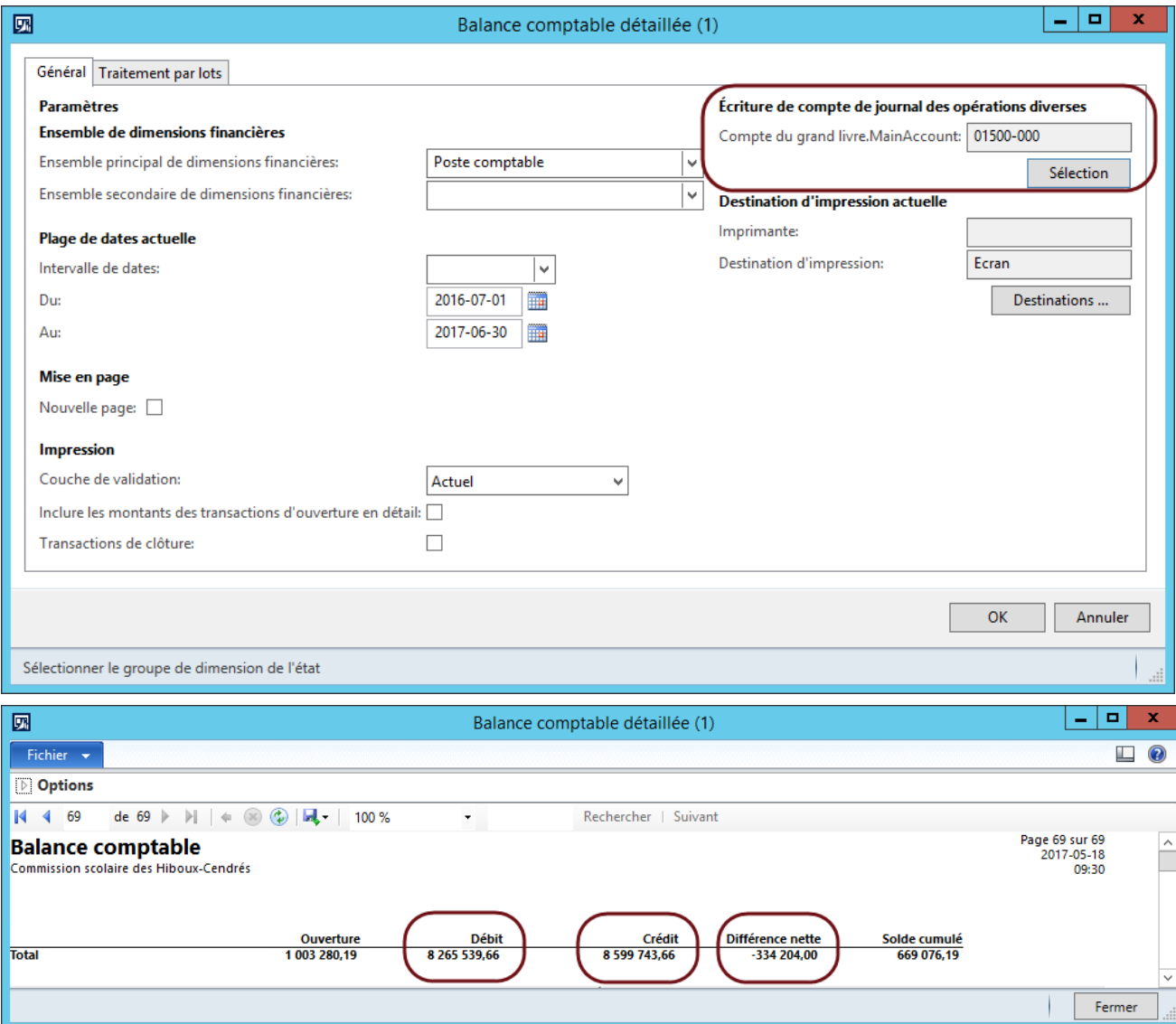

# Chemin d'accès : **Comptabilité client** ► **États** ► **Statut** ► **Liste de soldes client**

Ensuite, il faut exécuter la Liste des soldes clients avec le même intervalle de dates et toutes les classifications de facturation.

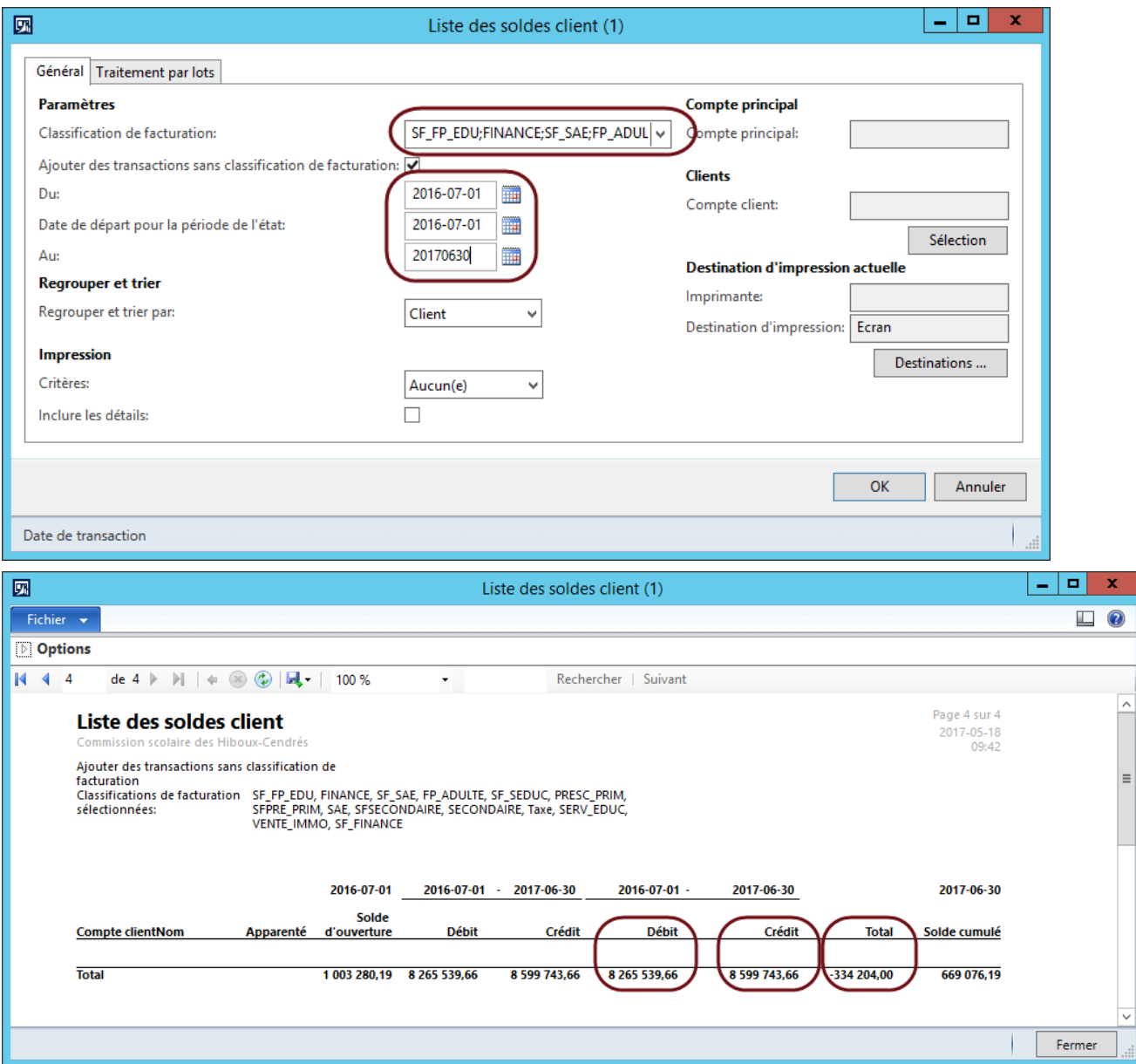

Les totaux « Débit » et « Crédit » doivent être égaux dans les deux rapports. La colonne « Différence nette » de la balance comptable et la colonne « Total » de la liste des soldes client doivent être égales.

**Guide de formation**

# <span id="page-12-0"></span>**3.3 Balancement de l'auxiliaire de la comptabilité fournisseur**

# Chemin d'accès : **Grand livre** ► **États** ► **Transactions** ► **Balance comptable détaillée**

Pour balancer l'auxiliaire de la comptabilité fournisseur, on doit refaire la balance comptable détaillée, mais seulement pour les comptes principaux de comptes à payer.

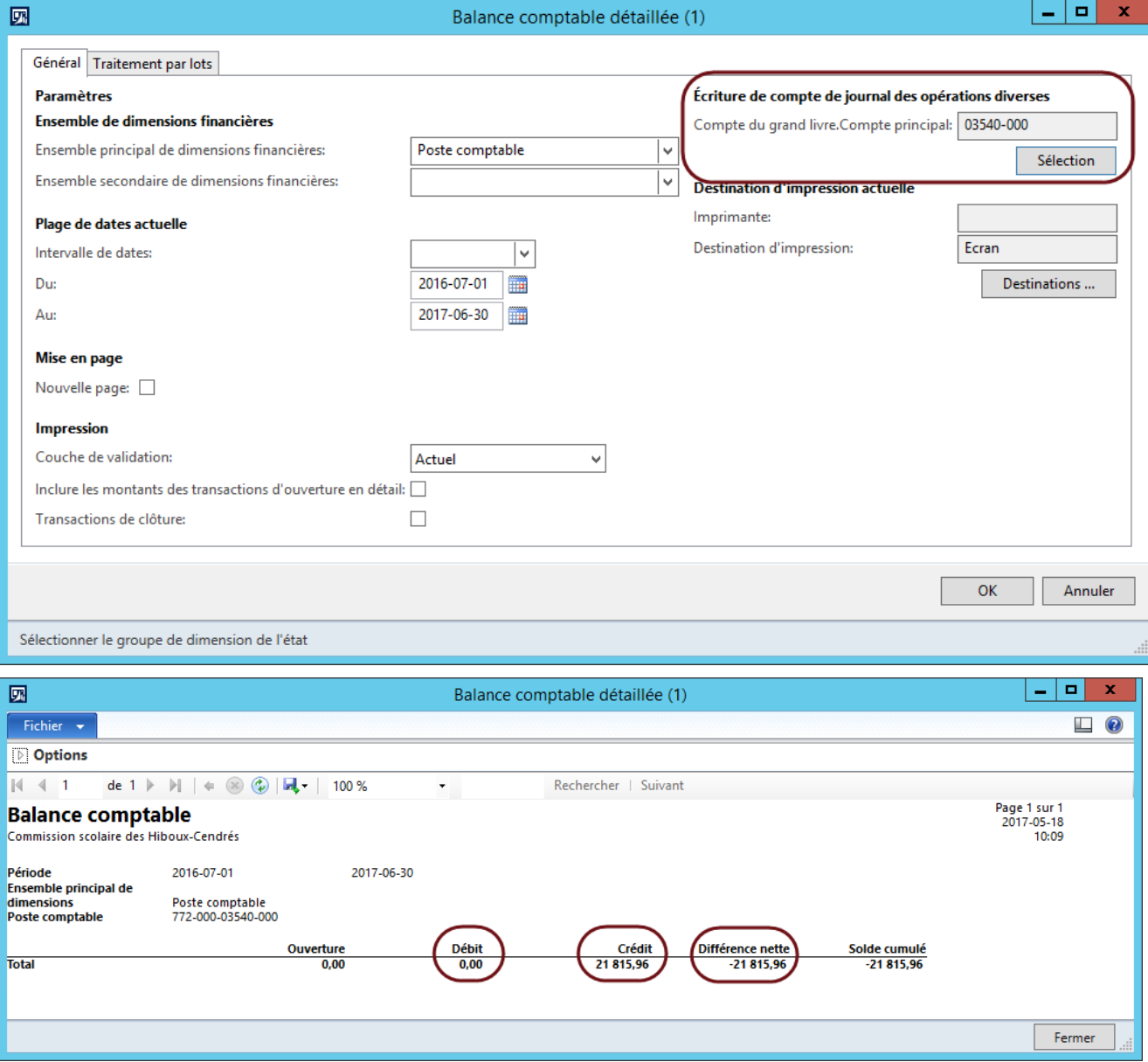

## Chemin d'accès : **Comptabilité fournisseur** ► **États** ► **Statut** ► **Liste de soldes fournisseur**

Ensuite, il faut exécuter la Liste des soldes fournisseur avec le même intervalle de dates.

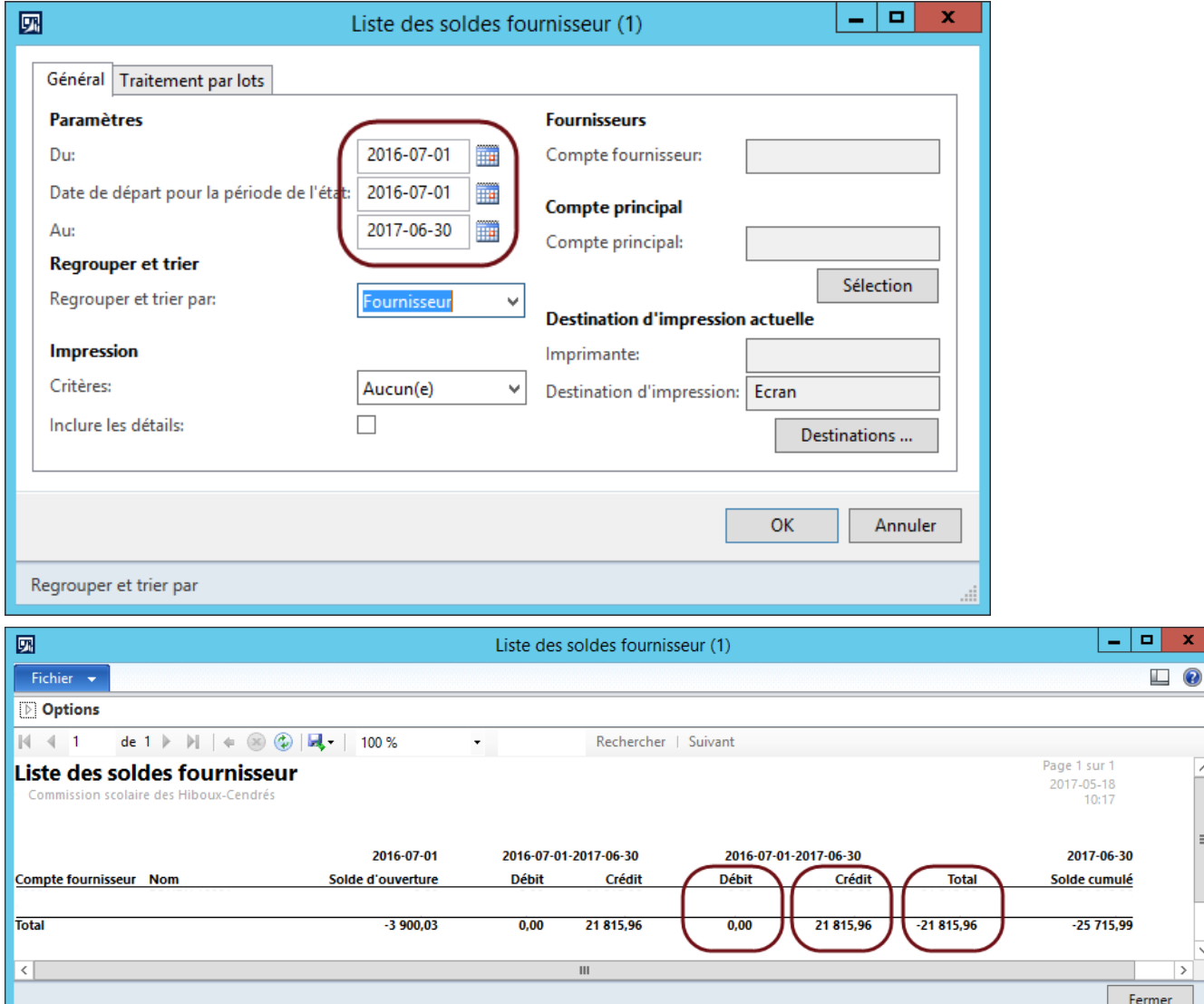

Les totaux « Débit » et « Crédit » doivent être égaux dans les deux rapports. La colonne « Différence nette » de la balance comptable et la colonne « Total » de la liste des soldes fournisseur doivent être égales.

# <span id="page-14-0"></span>**3.4 Balancement de l'auxiliaire des immobilisations**

## Chemin d'accès : **Grand livre** ► **États** ► **Transactions** ► **Balance comptable détaillée**

Pour balancer l'auxiliaire des immobilisations, on doit refaire la balance comptable détaillée, mais seulement pour les comptes principaux d'immobilisations.

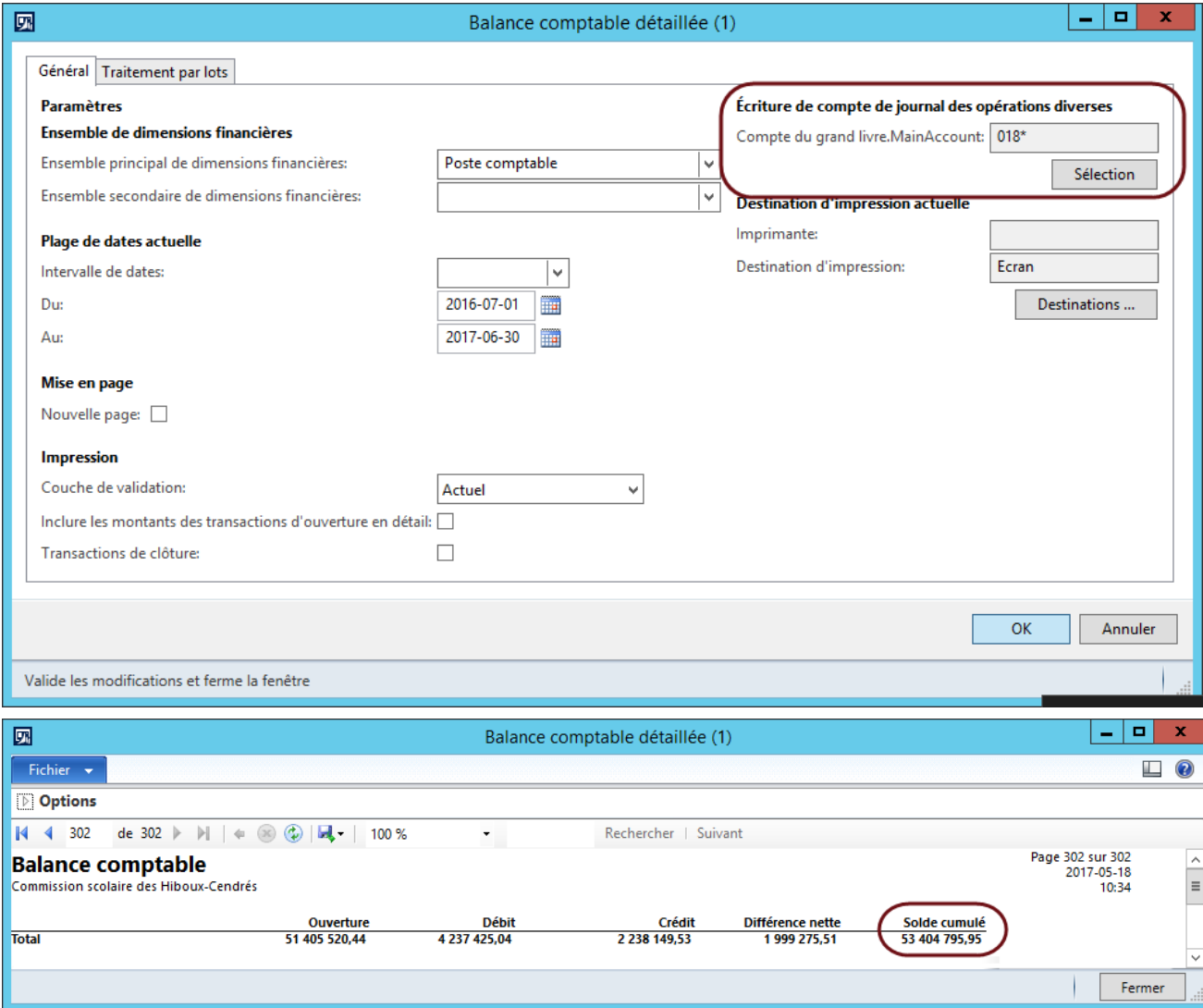

# Chemin d'accès : **Immobilisations** ► **États** ► **Transactions** ► **Transactions d'immobilisation**

Ensuite, il faut exécuter la liste Transactions d'immobilisation sans sélection, à moins de désirer balancer le tout par groupe d'immobilisations. Il faudra alors exécuter la balance comptable en conséquence, par 018\*.

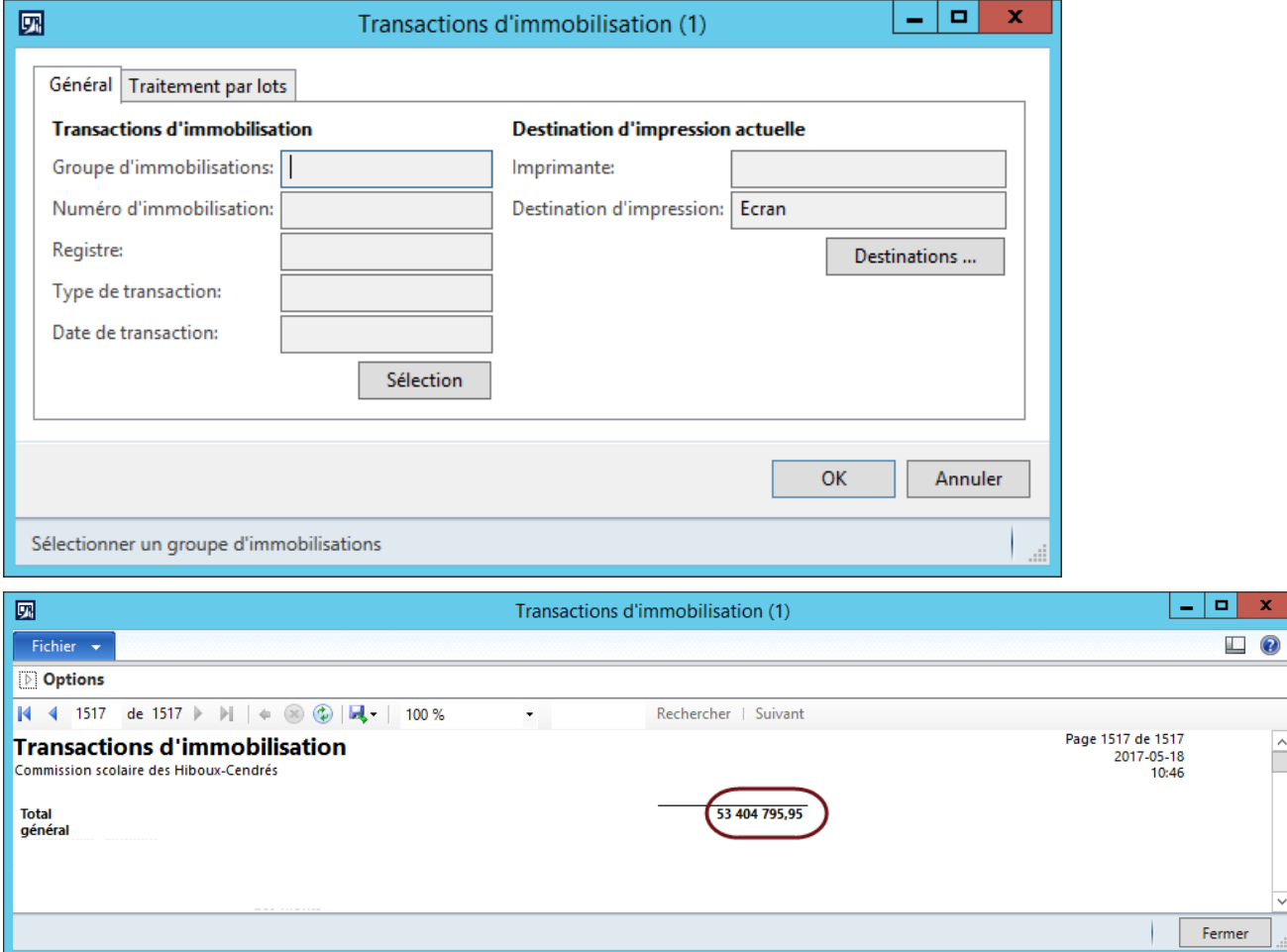

La colonne « Solde cumulé » de la balance comptable et la colonne « Total général » de la liste des transactions d'immobilisation doivent être égales.

# <span id="page-16-0"></span>**3.5 Balancement de l'auxiliaire des achats**

## Chemin d'accès : **Grand livre** ► **États** ► **Transactions** ► **Balance comptable détaillée**

Pour balancer l'auxiliaire de l'approvisionnement, on doit refaire la balance comptable détaillée, mais seulement pour le compte principal de courus à payer (habituellement 035\*\*\*-\*\*\*).

Les comptes principaux des courus sont inscrits dans le profil de validation dans la Gestion des stocks, sous l'onglet Commande fournisseur et la pastille Achat régularisation.

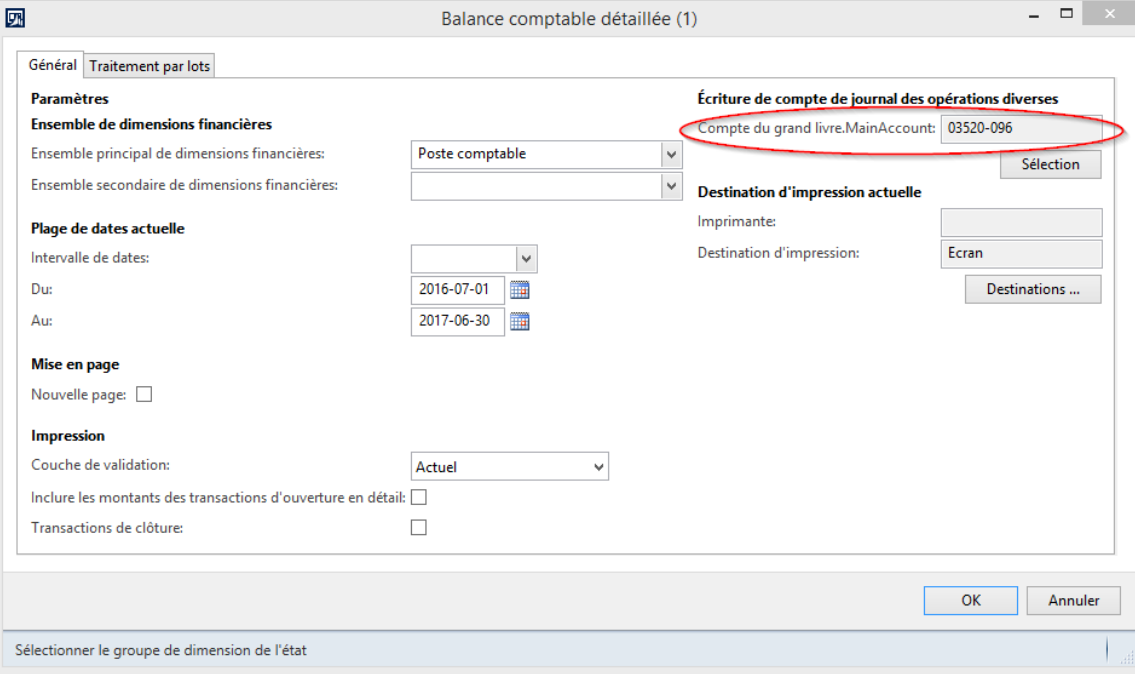

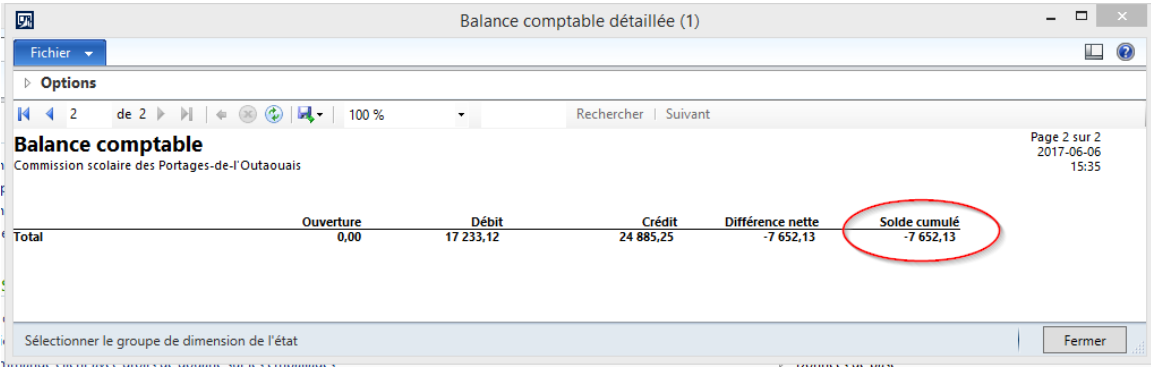

## Chemin d'accès : *Approvisionnement* ► **États** ► **Statut** ► **Commandes fournisseur**

Ensuite, il faut exécuter la liste des Commandes fournisseur. Il faut sélectionner les commandes fournisseur reçues et celles reçues partiellement, et non facturées, en complétant le paramètre « Statut » à *« Reçu, Commande en cours »*.

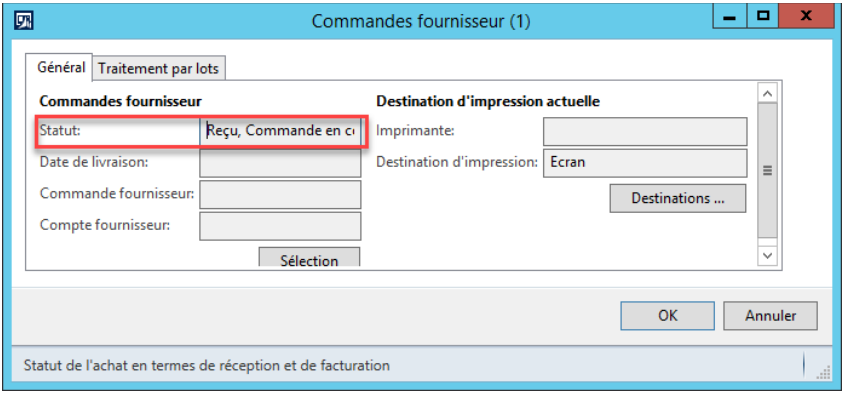

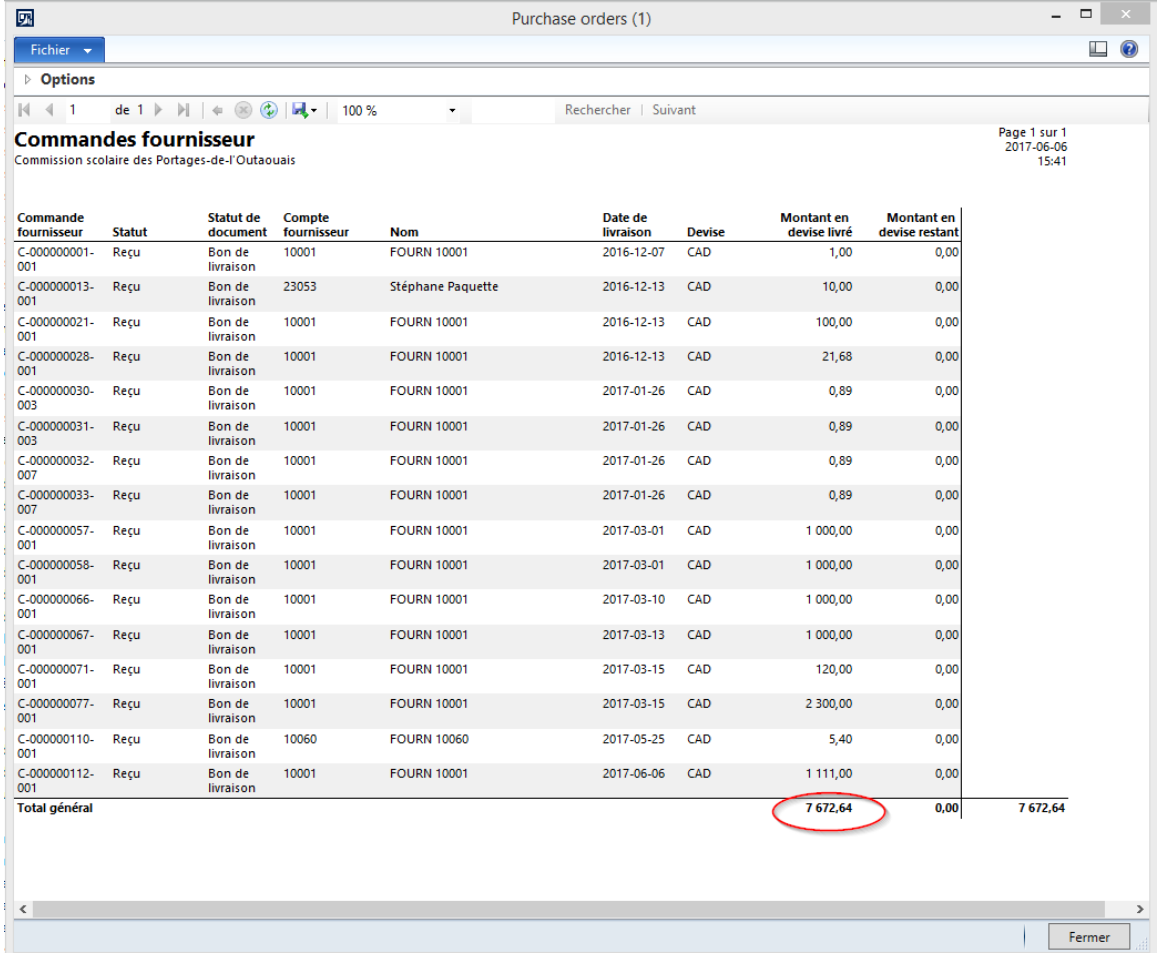

La colonne « Solde cumulé » de la balance comptable et la colonne « Montant en devise livré » sur la ligne « Total général » de la liste des commandes fournisseur doivent être égales.

# <span id="page-18-0"></span>**3.6 Balancement de l'auxiliaire de l'inventaire**

## Chemin d'accès : **Grand livre** ► **États** ► **Transactions** ► **Balance comptable détaillée**

Pour balancer l'auxiliaire de l'inventaire, on doit refaire la balance comptable détaillée, mais seulement pour les comptes principaux d'inventaire (01940\*).

À noter que ces comptes principaux peuvent être de type « Actif » ou « Dépense ».

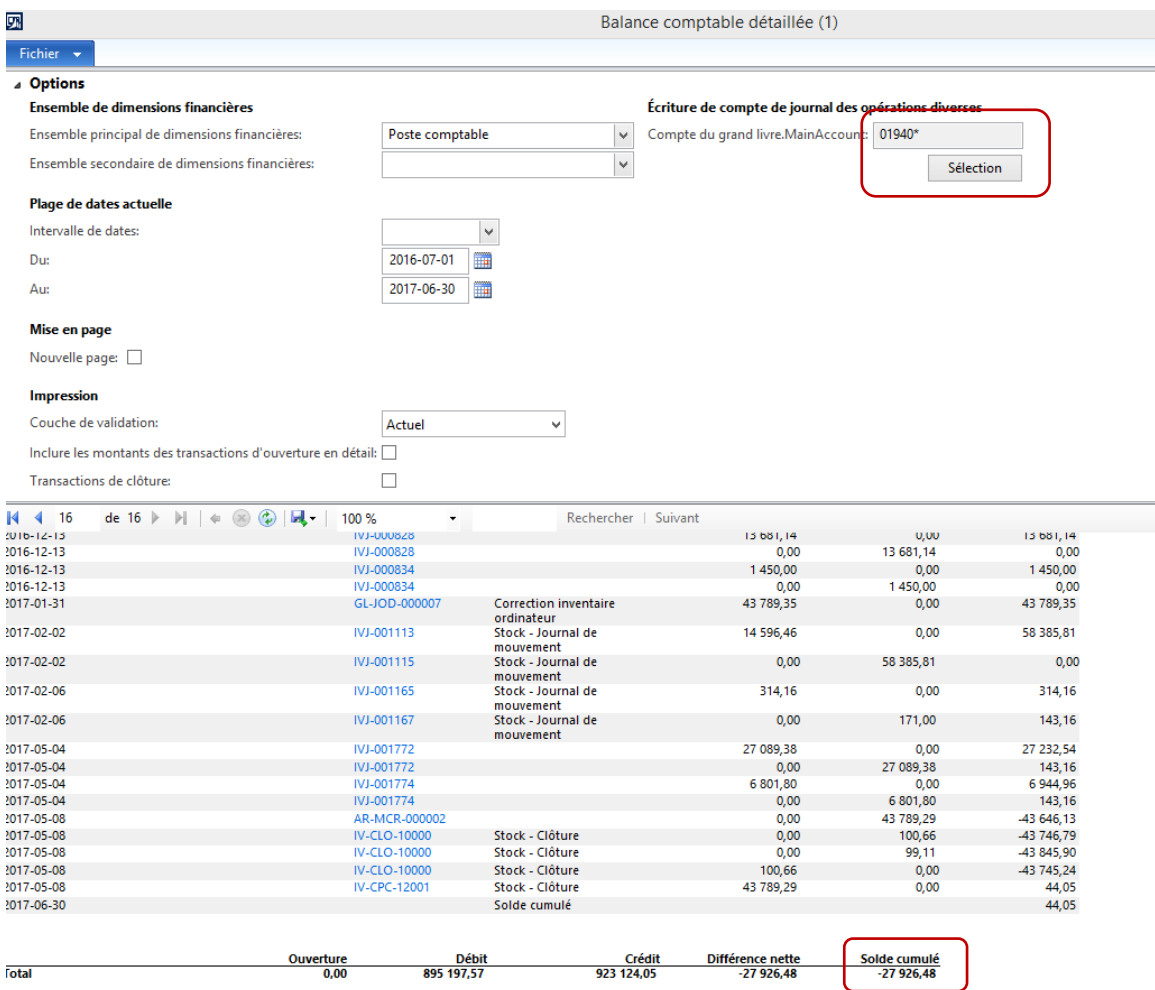

Tant que Mozaïk n'a pas la gouvernance de l'inventaire, il sera **impossible** de balancer l'auxiliaire de l'inventaire avec le Grand livre. Lorsque Mozaïk aura enfin la gouvernance, les soldes des comptes d'inventaire provenant de DOFIN seront transférés à Mozaïk par la balance de vérification.

Au préalable, il faut définir les paramètres du rapport de valeur de stock.

#### Chemin d'accès : **Gestion des stocks** ► **Paramétrage** ► **Évaluation des coûts** ► **États de valeur de stock**

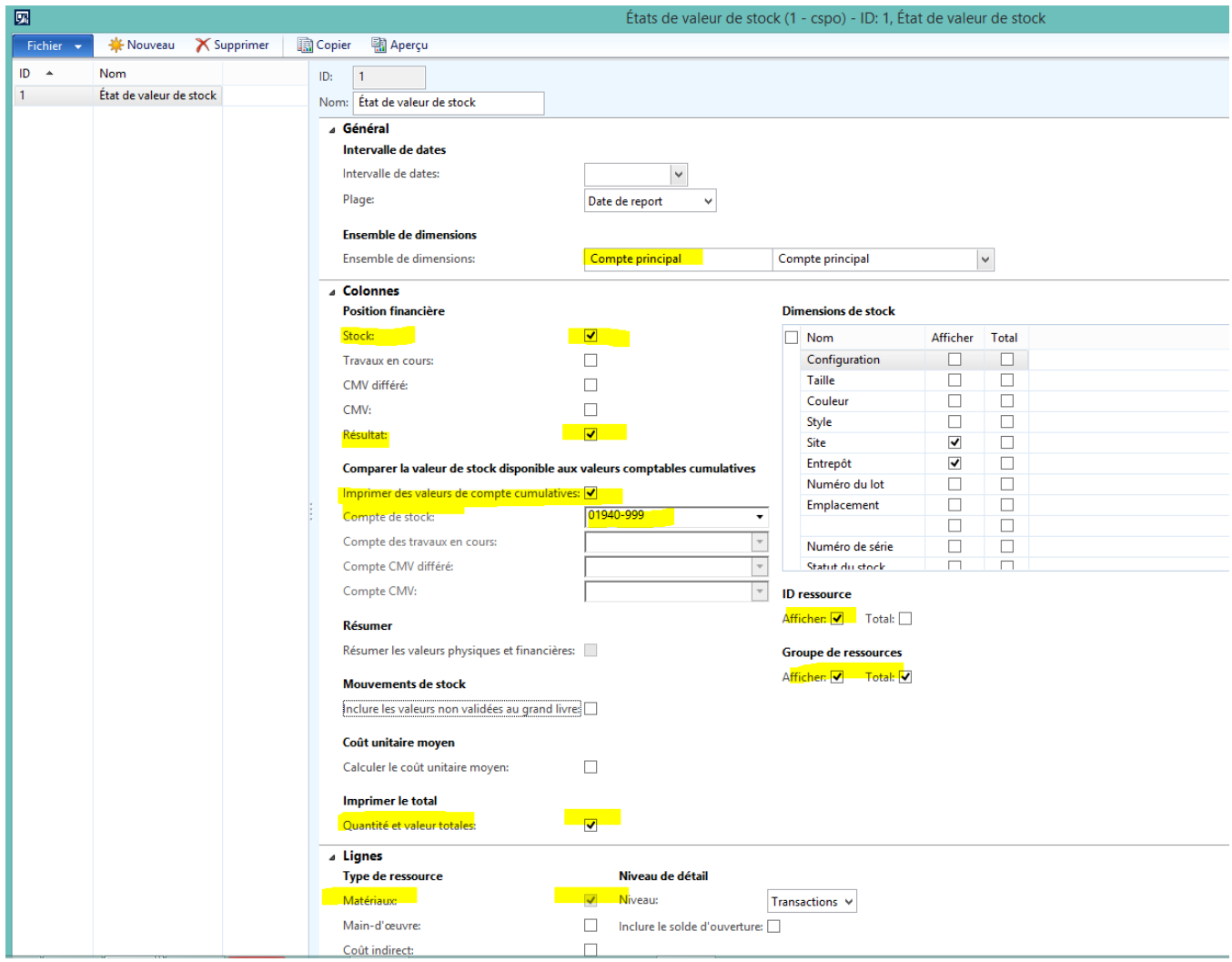

Les différents comptes d'inventaire peuvent être cumulés dans un compte de type 'Total'. Ainsi, le « Compte de stock », résultat de la donnée « Somme stock : montant financier », inclurait la valeur de tous les inventaires.

Ensuite, exécuter la liste « État de valeur de stock ».

# Chemin d'accès : **Gestion des stocks** ► **États** ► **Statut** ► **Valeur en stock** ► **Valeur en stock**

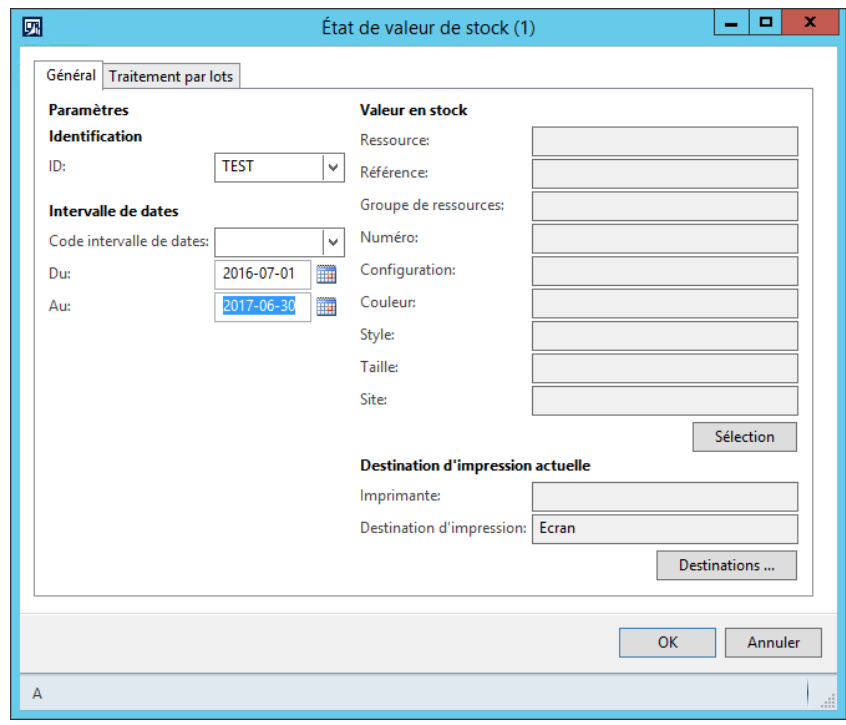

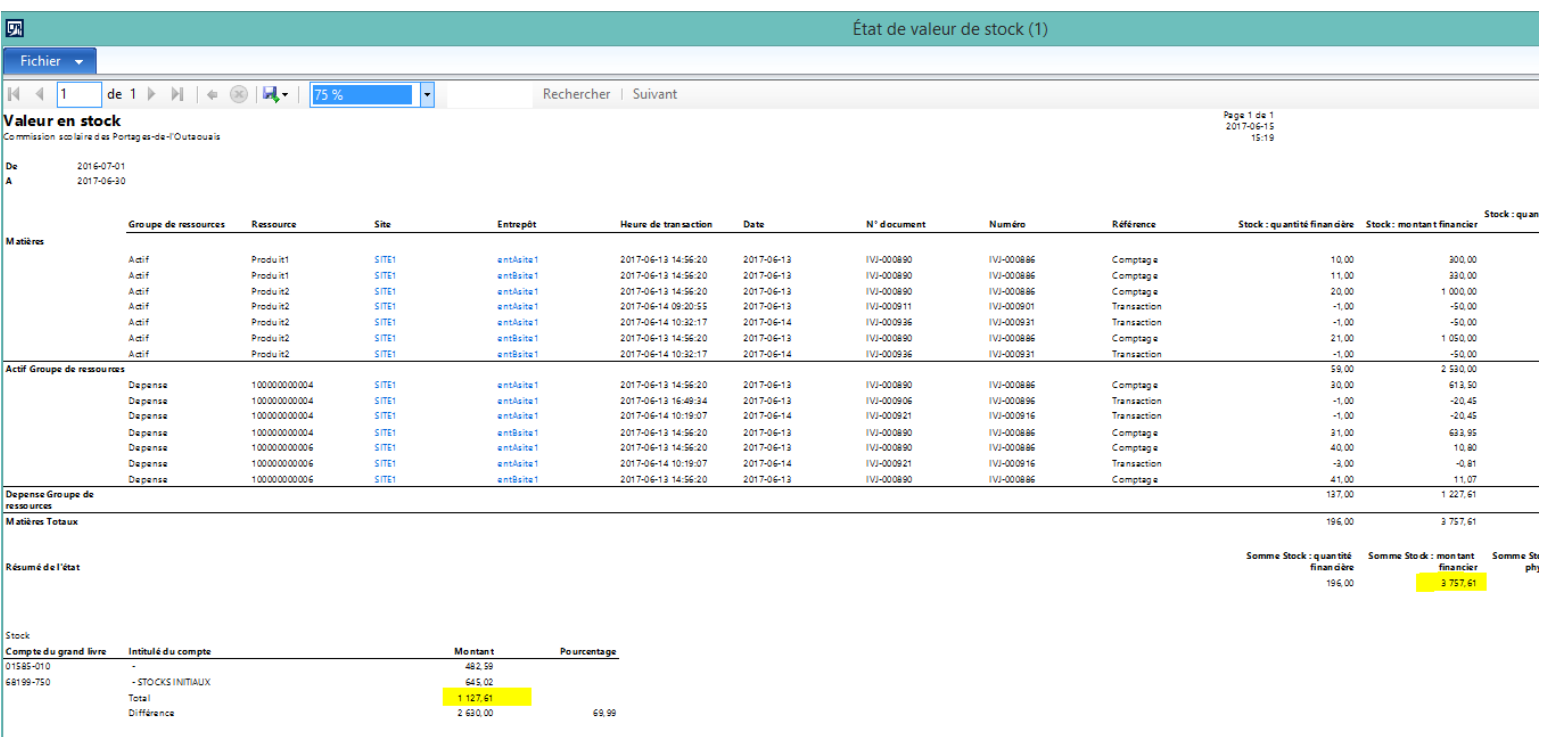

La colonne « Solde cumulé » de la balance comptable et la donnée « Somme stock : montant » de la liste « Valeur en stock » doivent être égales.

À la fin du rapport, il y a aussi le solde cumulé des comptes d'inventaire tel que validé au grand-livre.

Une différence existe lorsque la valeur de l'inventaire dans le module Inventaire est différente de la valeur au Grand-livre. La « Liste des conflits potentiels – Stock et Grand livre » peut aider à trouver les différences. Il suffit de cliquer sur le message d'erreur pour voir la transaction qui cause le débalancement.

Il est important de définir les bons comptes principaux dans le profil de validation du module Stock.

Il faut s'assurer que les comptes d'inventaire pour les réceptions et les sorties sont les mêmes pour les produits à l'intérieur d'un même entrepôt.

# <span id="page-22-0"></span>**4 Ouverture d'année**

## <span id="page-22-1"></span>**4.1 Ouverture de la nouvelle année dans Mozaïk-AX**

#### Chemin d'accès : **Grand livre** ► **Paramétrage** ► **Calendriers fiscaux**

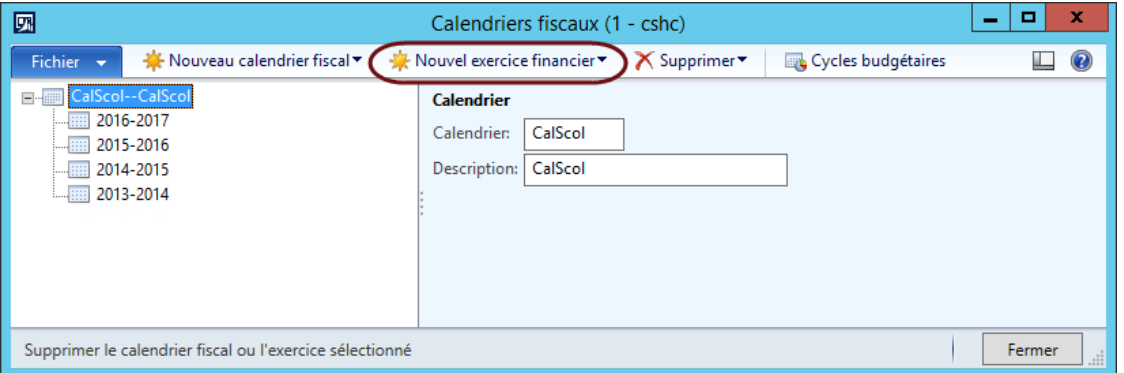

L'ouverture de la nouvelle année se fait à partir de la fonction *Calendriers fiscaux*. On doit d'abord sélectionner le calendrier scolaire puis choisir l'action *Nouvel exercice financier*.

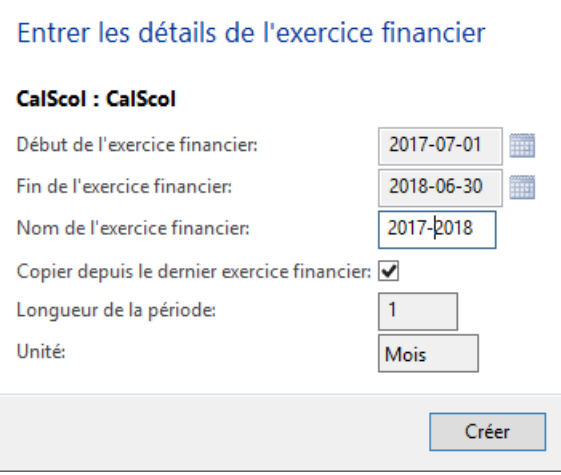

Il faut donner un nom à l'exercice financier, cocher la case *Copier depuis le dernier exercice financier* puis cliquer le bouton *Créer*.

# <span id="page-23-0"></span>**4.2 Ouverture de la nouvelle période de cycle budgétaire**

## <span id="page-23-1"></span>**4.2.1 Cycle budgétaire**

## Chemin d'accès : **Budget ► Paramétrage ► Contrôle budgétaire ► Cycles budgétaires**

Un cycle budgétaire avec des périodes fiscales est un prérequis au Contrôle budgétaire pour la gestion des engagements. Une période de cycle budgétaire a déjà été créée lors de l'implantation et se nomme « Engagement ».

Il suffit d'ajouter une nouvelle période au cycle budgétaire à l'aide du « Bouton Ajouter ».

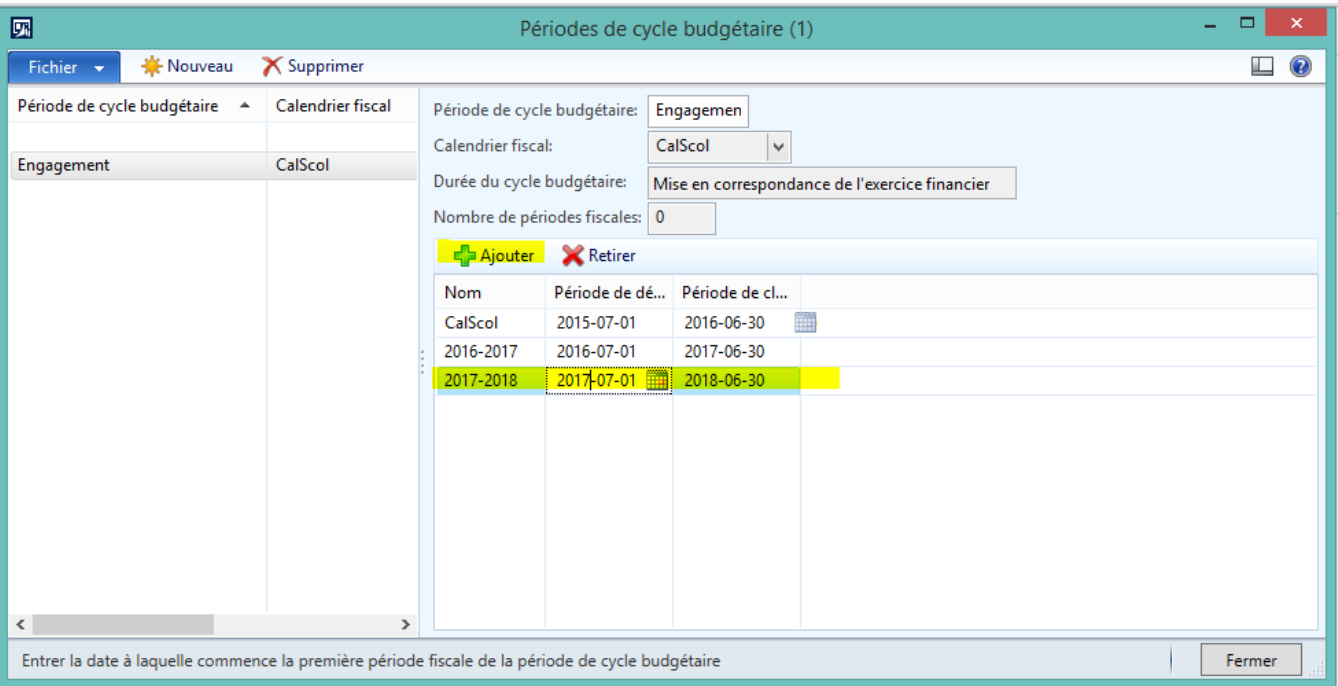

- Ajouter une période pour la nouvelle année financière :
	- $\circ$  Nom = année scolaire (exemple : 2017-2018)
	- $\circ$  Période de début = 1<sup>er</sup> juillet de l'année scolaire
	- $\circ$  Période de clôture = 30 juin de l'année scolaire + 1

## <span id="page-24-0"></span>**4.2.2 Configuration du contrôle budgétaire**

#### <span id="page-24-1"></span>4.2.2.1 Modifier le contrôle budgétaire

Chemin d'accès : **Budget ► Paramétrage ► Contrôle budgétaire ► Configuration du contrôle budgétaire**

Cliquer sur **Modifier** dans la barre jaune.

#### **Pastille** *Affecter des modèles budgétaires.*

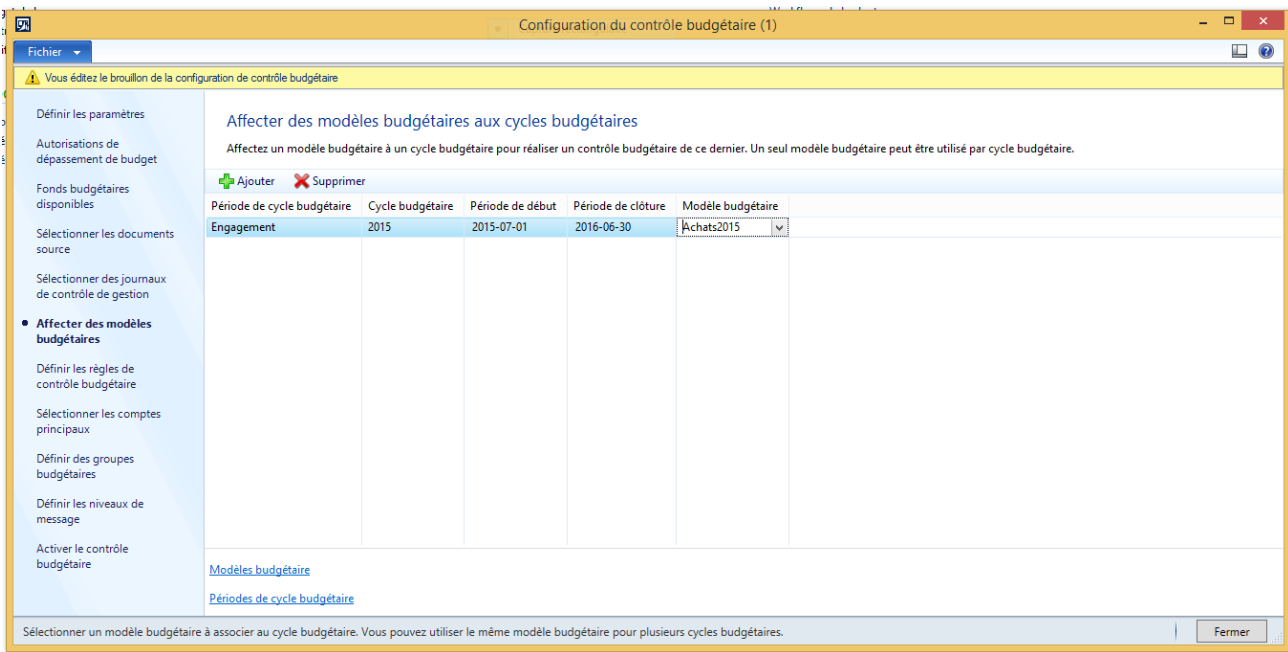

#### **À l'aide du bouton « Ajouter » :**

- Période de cycle budgétaire = « Engagement »
- Cycle budgétaire = Année scolaire créée précédemment (correspond à la colonne *Nom* dans l'activité *Périodes de cycle budgétaire*)
- Période de début = 1er juillet de l'année scolaire (correspond à la colonne *Période de début* dans l'activité *Périodes de cycle budgétaire*). La donnée se complète automatiquement.
- Période de clôture = 30 juin de l'année scolaire + 1 (correspond à la colonne *Période de clôture* dans l'activité *Périodes de cycle budgétaire*). La donnée se complète automatiquement.
- Modèle budgétaire = Modèle que l'on vient de créer
	- o Bouton droit *Afficher les détails*
	- o Nouveau modèle budgétaire pour l'année scolaire

#### <span id="page-24-2"></span>4.2.2.2 Activer le contrôle budgétaire

Chemin d'accès : **Budget ► Paramétrage ► Contrôle budgétaire ► Configuration du contrôle budgétaire**

**Option Activer le contrôle budgétaire**

**Cliquer sur le bouton vert « Activer »** pour activer la configuration de contrôle budgétaire

# <span id="page-25-0"></span>**4.3 Souches de numéros**

En fin d'année, vous pouvez réinitialiser les souches de numéros dans l'activité **Administration d'organisation Courant Souches de numéros Souches de numéros**.

# <span id="page-26-0"></span>**5 Prévisions budgétaires pour les immobilisations**

Dans Mozaïk-AX, il est possible de faire une projection dans le but de préparer les budgets pour la nouvelle année et pour le rapport des prévisions budgétaires de Trafics.

Il est généralement nécessaire de calculer les prévisions budgétaires avant la fin de l'exercice en cours. Il faut alors effectuer cette étape dans la banque Préprod.

# <span id="page-26-1"></span>**5.1 Prévisions budgétaires - Calcul d'amortissement**

#### Préparation

- 1. Le nouvel exercice financier doit être ouvert dans Mozaïk-AX.
- 2. Effectuer un dernier transfert au grand livre dans DOFIN et augmenter les coûts dans Mozaïk-AX afin que l'auxiliaire soit complètement à jour avec les acquisitions.
- 3. Demander une copie de la banque Prod sur la banque Préprod. Les étapes suivantes seront effectuées dans la banque Préprod.
- 4. Effectuer une dernière proposition d'amortissement et valider ce journal d'amortissement.
- 5. Imprimer le rapport « Détail des immobilisations corporelles » afin d'obtenir une liste à jour.

#### Journal d'amortissement

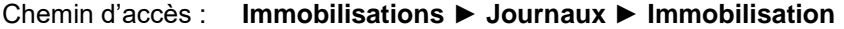

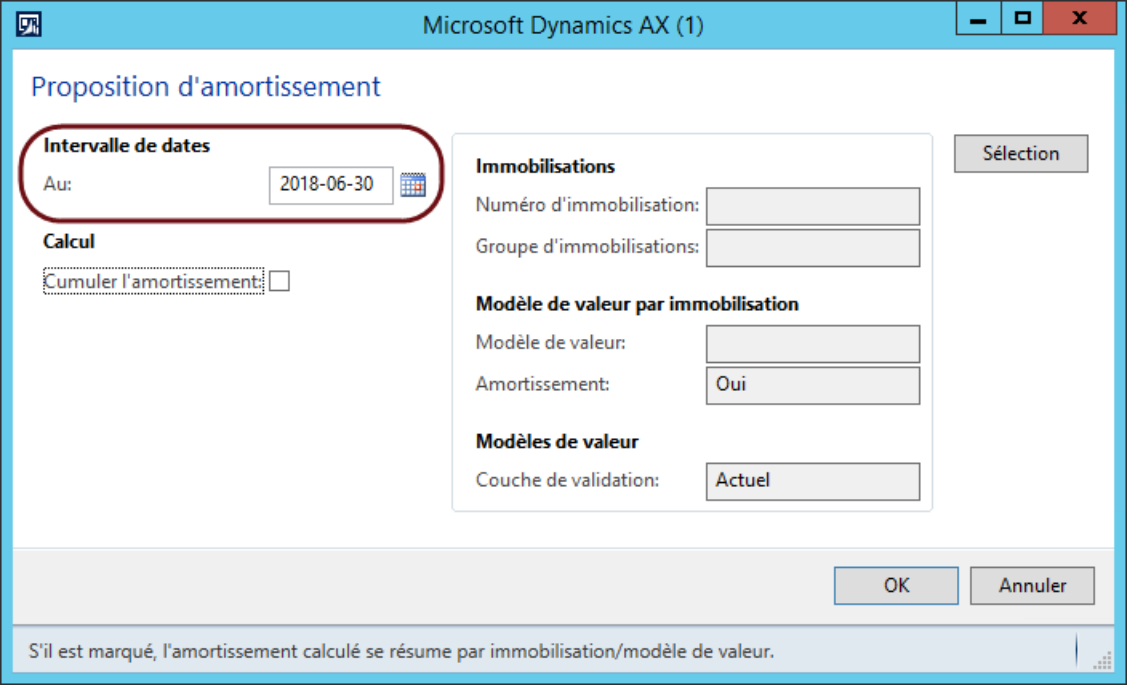

Effectuer le calcul de proposition d'amortissement au dernier jour du nouvel exercice.

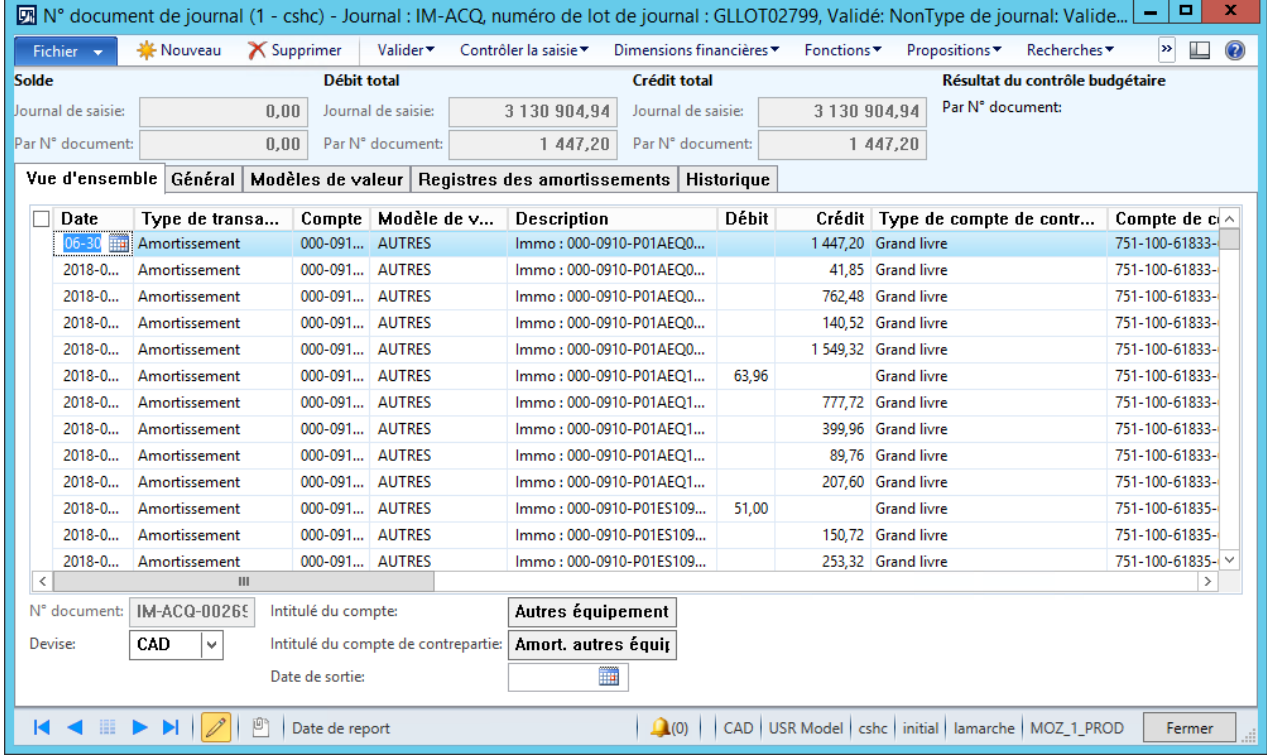

Préparation des données dans Excel

Une fois le journal complété (prévoir un bon 10 minutes), exporter le tout vers Excel (Ctrl+T ou Fichier/Exporter vers Microsoft Excel).

Cliquer avec le bouton de droite de la souris sur la colonne F (débit) et choisir Insertion. Ceci ajoute une colonne qui recevra plus tard la catégorie de l'immobilisation.

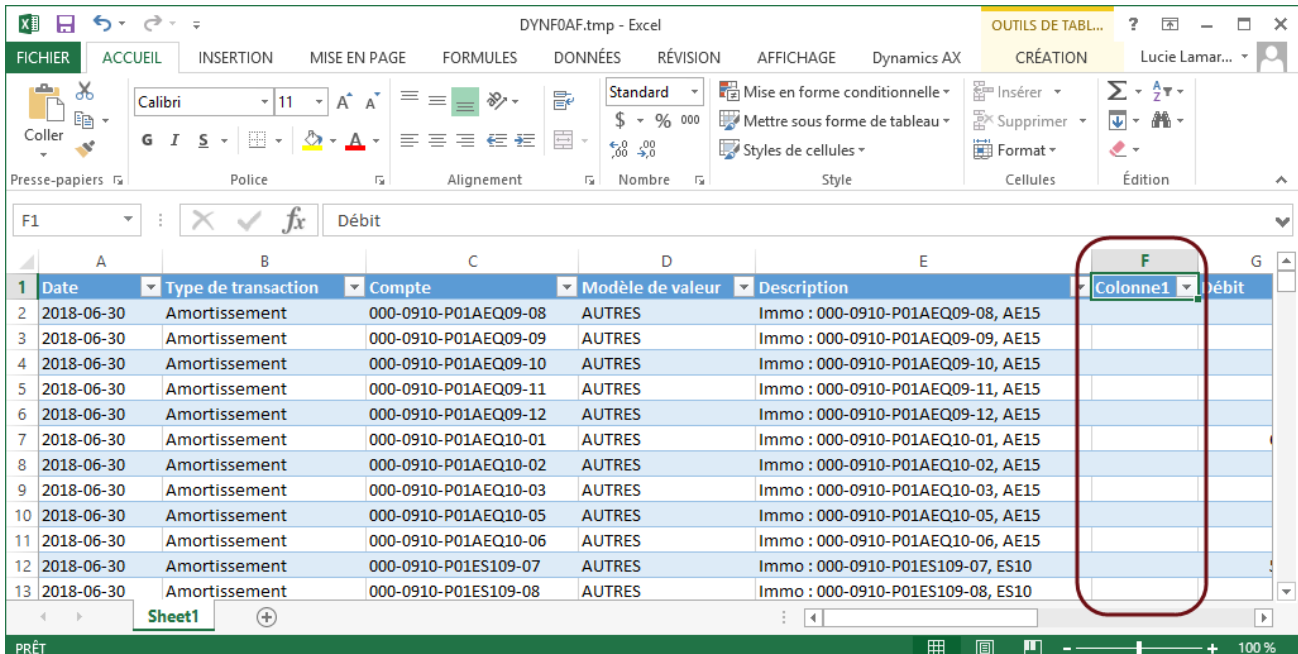

# Sélectionner la colonne E, puis aller dans l'onglet **Données** et cliquer sur le bouton **Convertir**.

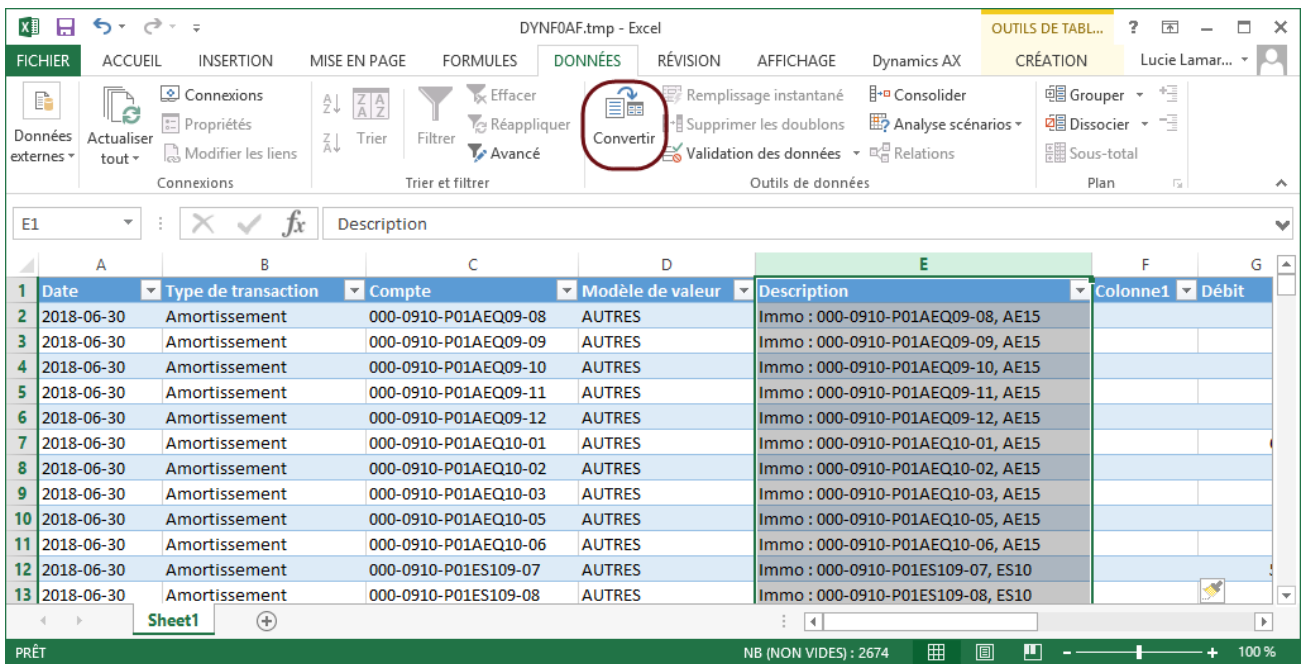

L'écran suivant s'affiche, sélectionner « Délimité » puis cliquer sur **Suivant**.

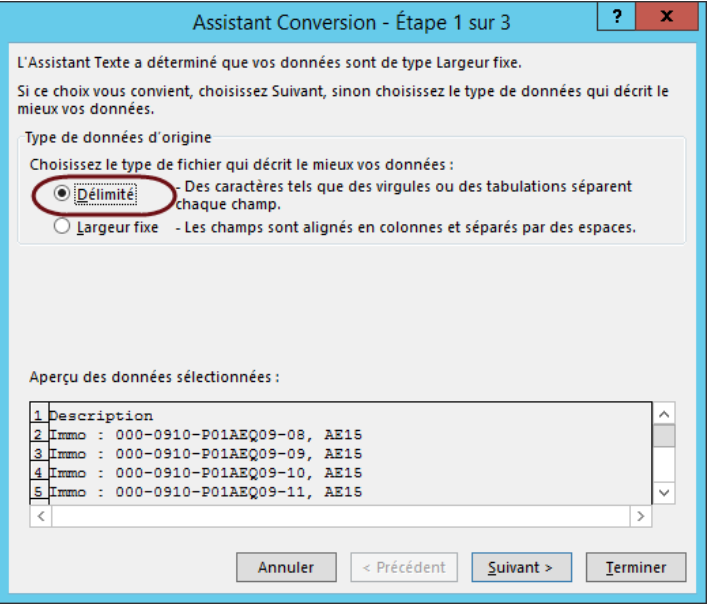

Décocher la case Tabulation et sélectionner Autre et inscrire une virgule « , » dans la petite case à côté.

# Cliquer sur **Suivant**.

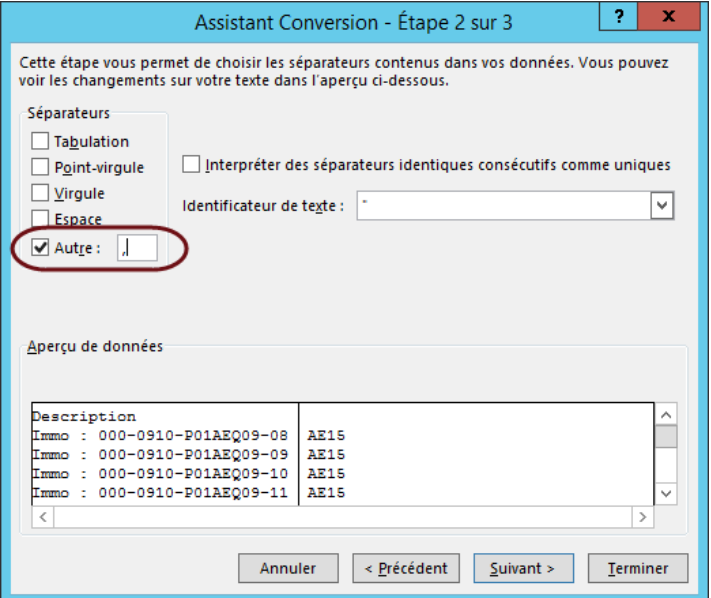

Cliquer sur **Terminer**.

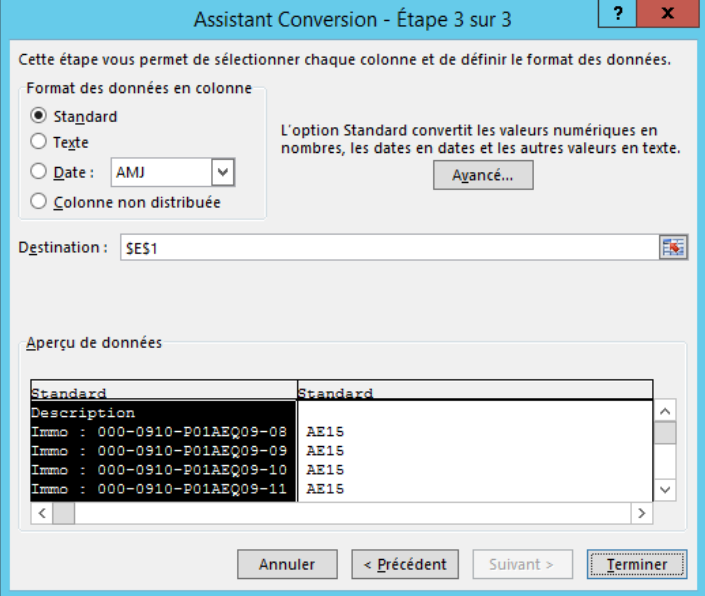

Le message suivant s'affiche. Il s'agit de l'entête de colonne seulement; répondre « OK » pour continuer.

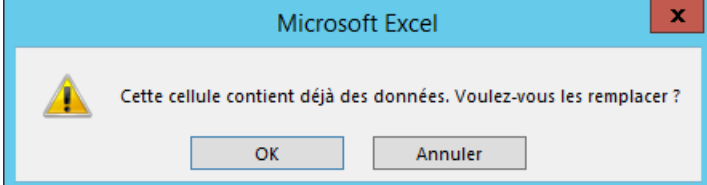

On obtient ainsi la catégorie des immobilisations dans une nouvelle colonne. Indiquer « Catégorie » dans l'entête de colonne.

Il faut ensuite filtrer le chiffrier pour ne garder que les propositions d'amortissement de l'année 2017-2018. Il faut donc cliquer sur la flèche de la première colonne - Date - et décocher les dates inférieures à juillet de la nouvelle année.

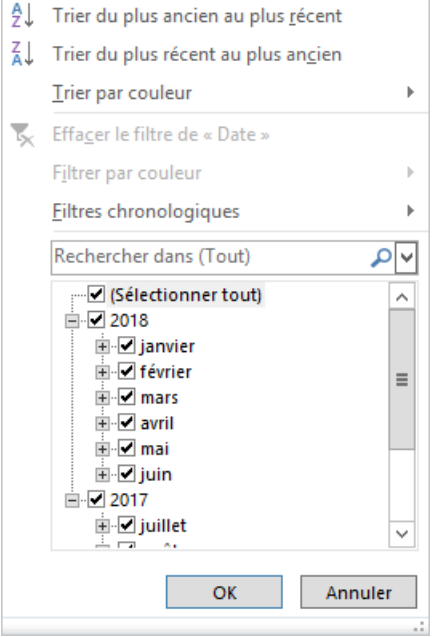

Cliquer sur une cellule quelconque du chiffrier, puis sélectionner l'outil « Convertir en plage » dans l'onglet « Création ».

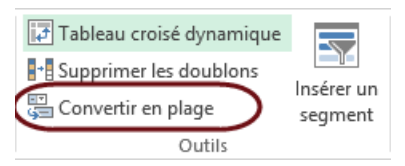

Le message suivant s'affichera. Répondre « Oui » pour continuer.

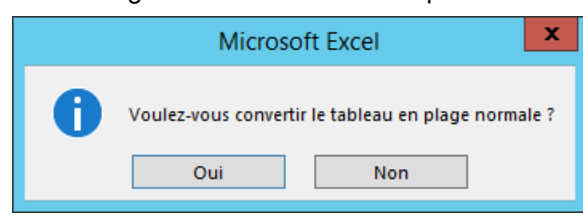

# <span id="page-31-0"></span>**5.2 Prévisions budgétaires – Totaux par poste comptable**

Dans l'onglet « Données », choisir l'outil « Trier ».

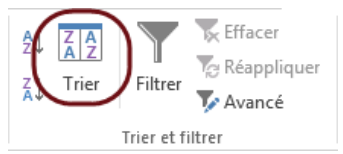

Demander le tri sur la colonne « Compte de contrepartie ». S'assurer que la case « Mes données ont des entêtes » est bien cochée.

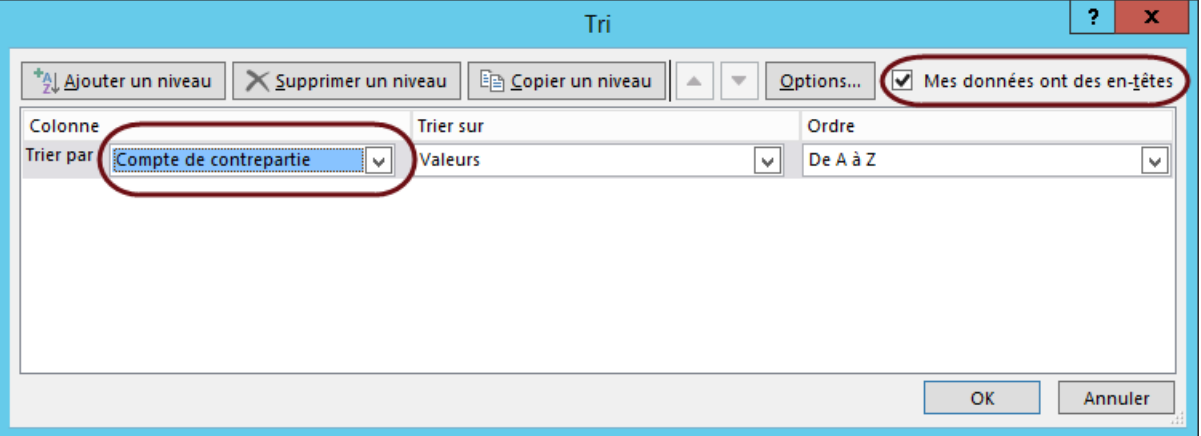

Utiliser l'outil « Sous-Total ».

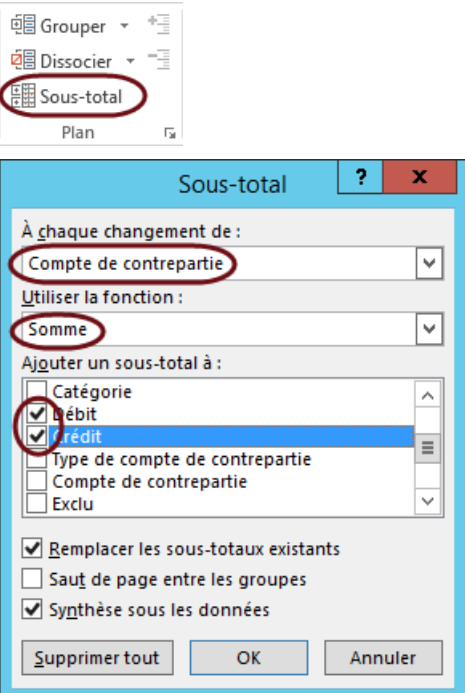

Choisir la colonne « Compte de contrepartie » pour la donnée « À chaque changement de » et la fonction « Somme » pour la donnée « Utiliser la fonction ».

Pour la section « Ajouter un sous-total à », décocher « Compte de contrepartie » et cocher les cases « Débit » et « Crédit ».

Cliquer sur « **OK** » pour démarrer le traitement.

Lorsque l'opération est terminée, une arborescence apparaît à gauche du chiffrier, surmontée de trois indicateurs de niveau.  $\frac{1}{2}$ <sup>3</sup> Sélectionner le deuxième niveau pour éliminer les lignes de détail de chaque poste comptable.

Sélectionner la colonne I, puis « Insertion » dans le menu contextuel pour ajouter une colonne à droite de la colonne « Crédit ».

Se positionner dans la première cellule vide de cette colonne, puis sélectionner l'outil d'insertion situé à gauche de la zone de saisie.  $\mathbb{R} \times \mathbb{R}$  $f_x$ 

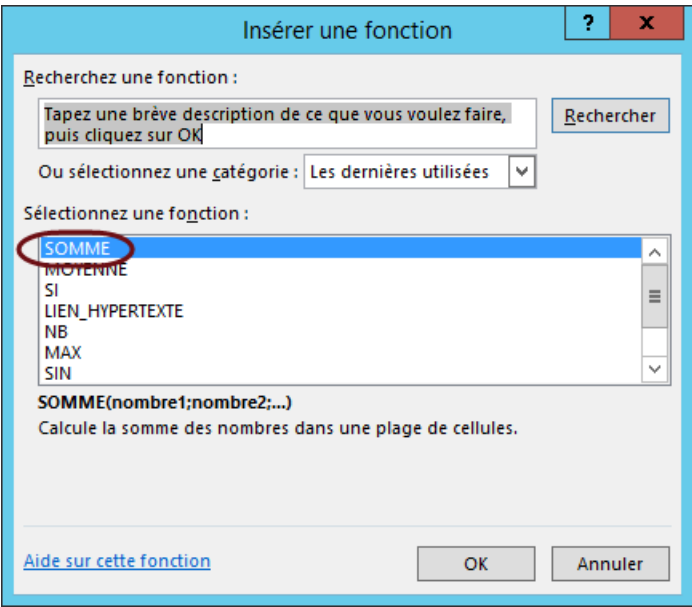

Sélectionner « SOMME » puis cliquer sur « **OK** ».

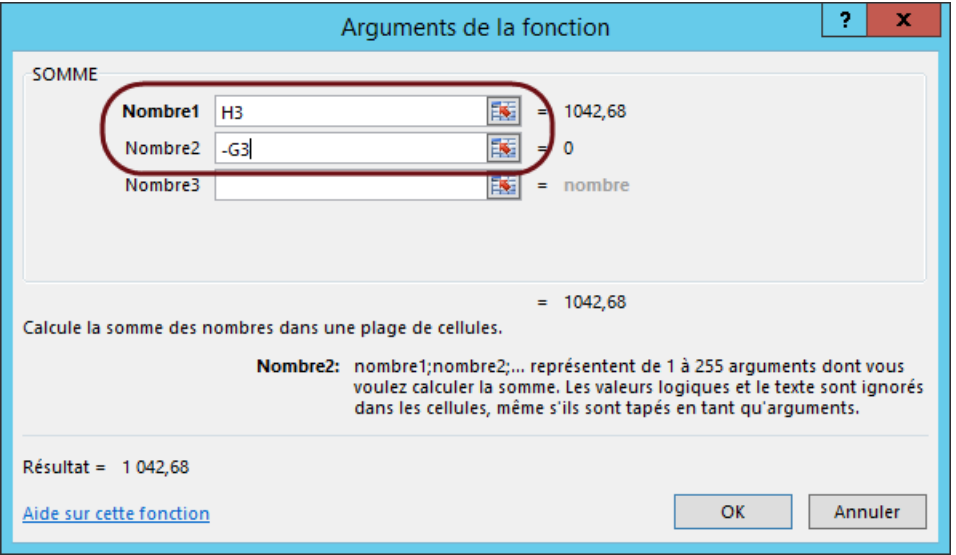

Dans la donnée « Nombre1 », indiquer la cellule « H » de la ligne correspondante.

Dans la donnée « Nombre2 », indiquer la cellule « G » correspondante, puis insérer un « - » devant.

Copier cette formule à toute la colonne « I ».

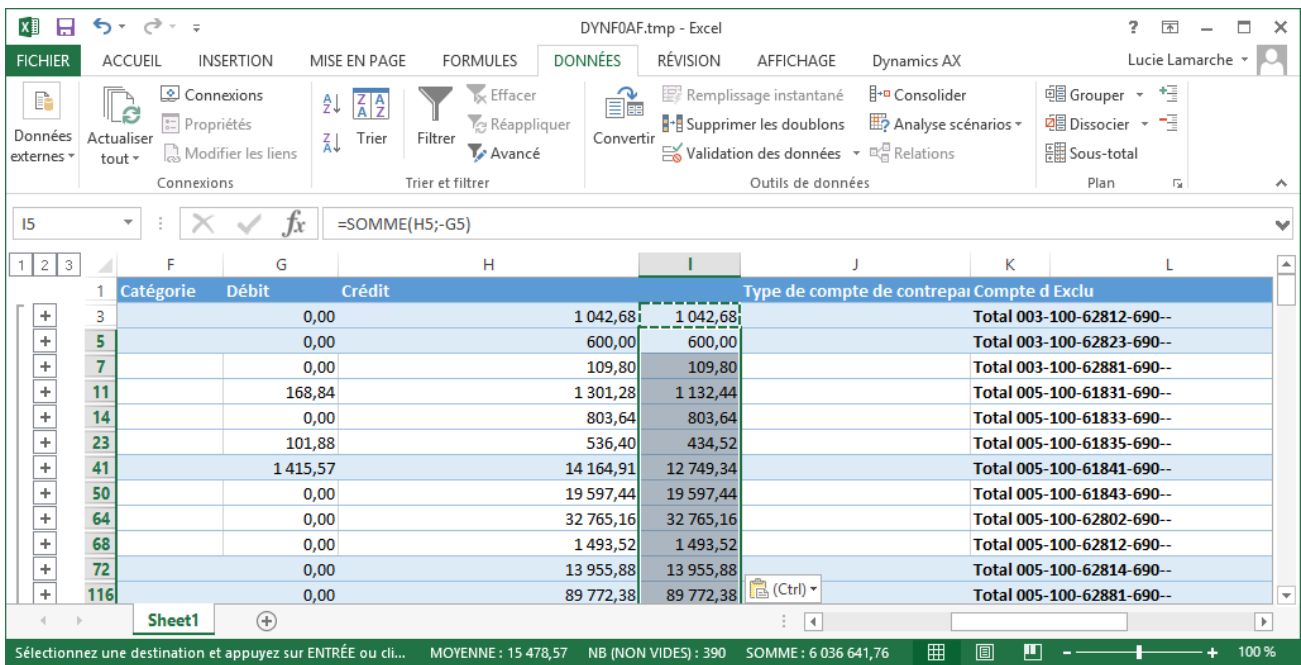

# <span id="page-34-0"></span>**5.3 Prévisions budgétaires – Totaux par catégorie**

Dans l'onglet « Données », choisir l'outil « Trier ». Demander le tri sur la colonne « Catégorie ». S'assurer que la case « Mes données ont des entêtes » est bien cochée.

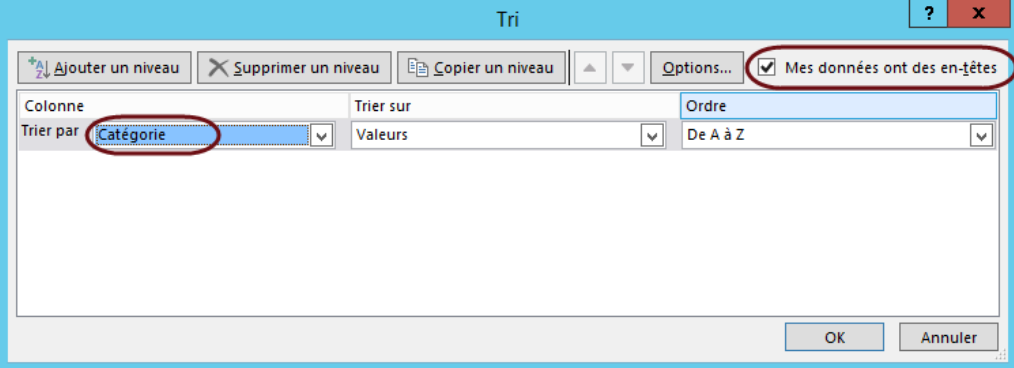

Utiliser l'outil « Sous-Total ».

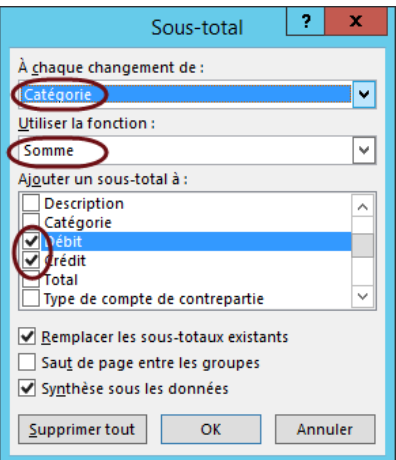

Choisir la colonne « Catégorie » pour la donnée « À chaque changement de » et la fonction « Somme » pour la donnée « Utiliser la fonction ».

Pour la section « Ajouter un sous-total à », décocher « Compte de contrepartie » et cocher les cases « Débit » et « Crédit ».

Cliquer sur « **OK** » pour démarrer le traitement.

Lorsque l'opération est terminée, une arborescence apparaît à gauche du chiffrier, surmontée de trois indicateurs de niveau.  $\frac{1}{2}$  sélectionner le deuxième niveau pour éliminer les lignes de détail de chaque poste comptable.

Sélectionner la colonne I, puis « Insertion » dans le menu contextuel pour ajouter une colonne à droite de la colonne « Crédit ».

Se positionner dans la première cellule vide de cette colonne, puis sélectionner l'outil d'insertion situé à  $\alpha$ Х gauche de la zone de saisie.

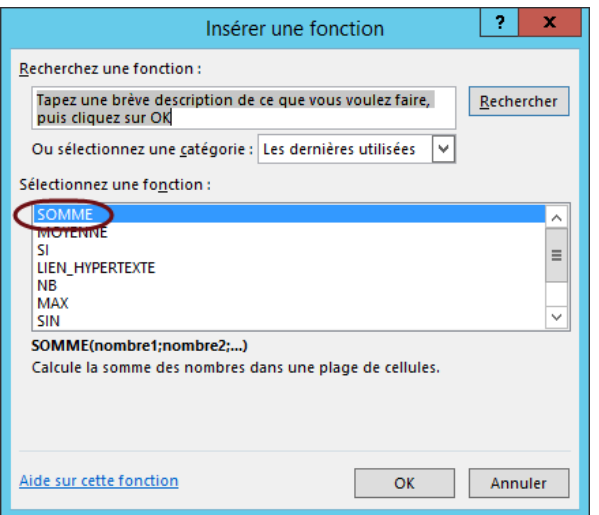

Sélectionner « SOMME » puis cliquer sur « **OK** ».

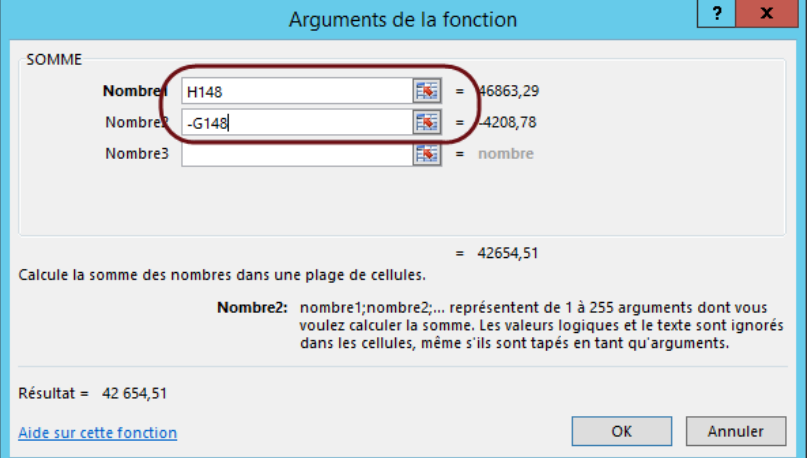

Dans la donnée « Nombre1 », indiquer la cellule « H » de la ligne correspondante.

Dans la donnée « Nombre2 », indiquer la cellule « G » correspondante, puis insérer un « - » devant.

Copier cette formule à toute la colonne « I ».

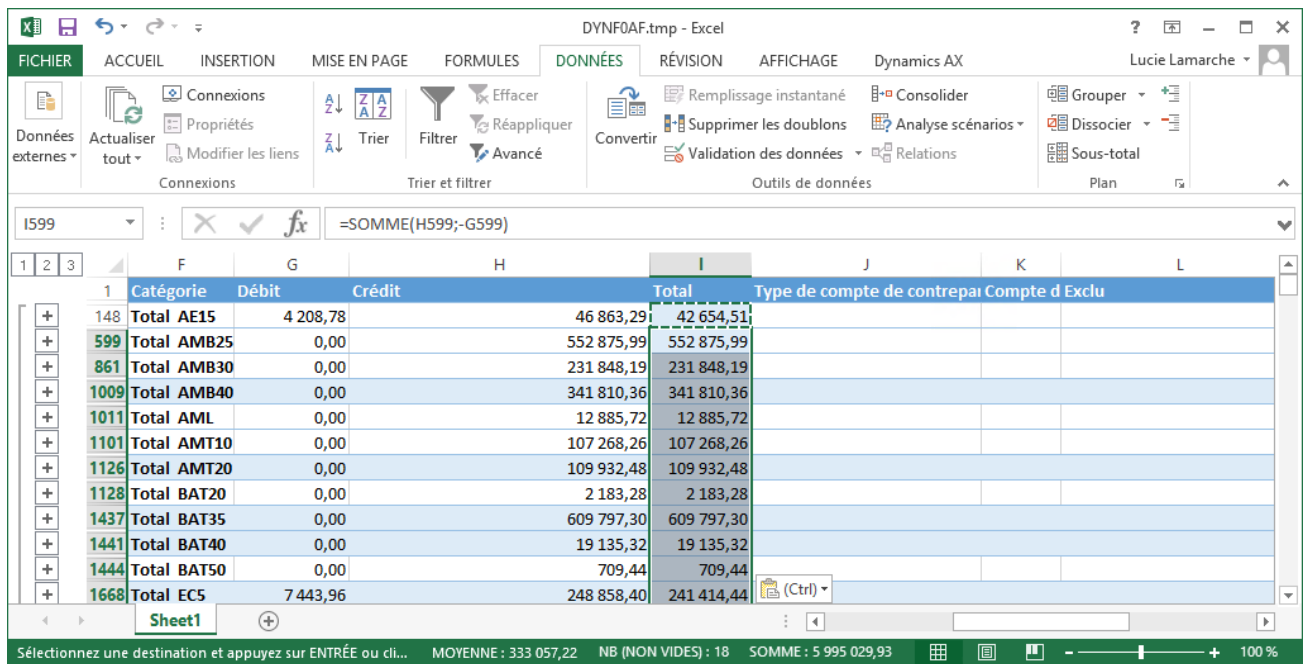

# <span id="page-37-0"></span>**5.4 Prévisions budgétaires – Par année de mise en service**

Une proposition d'amortissement doit être effectuée pour chaque année de mise en service désirée en date de la fin du nouvel exercice.

Chemin d'accès : **Immobilisations** ► **Journaux** ► **Immobilisation**

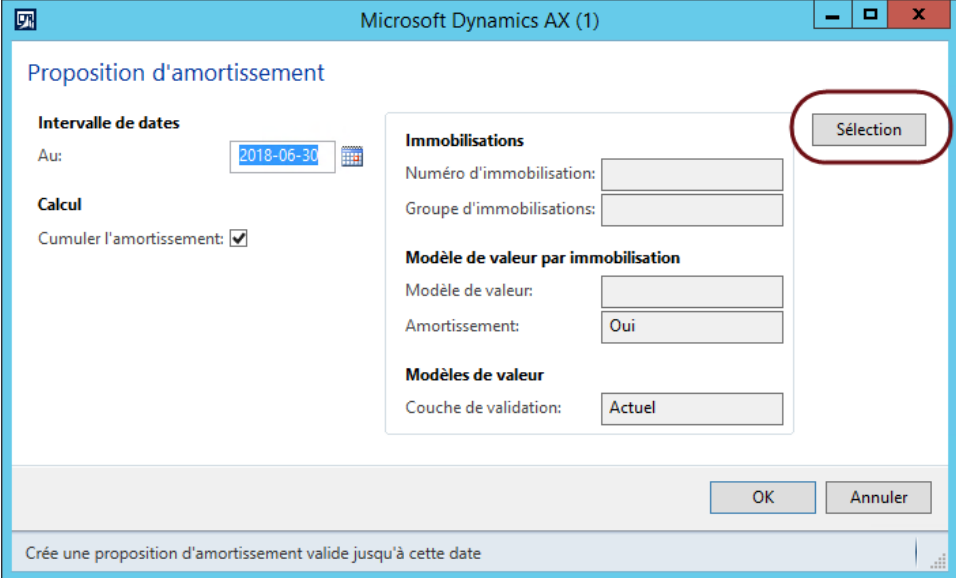

Cliquer sur « Sélection » pour saisir les dates de début et de fin de l'année de mise en service désirée. L'intervalle s'inscrit de la façon suivante « Date de début**..**Date de fin ».

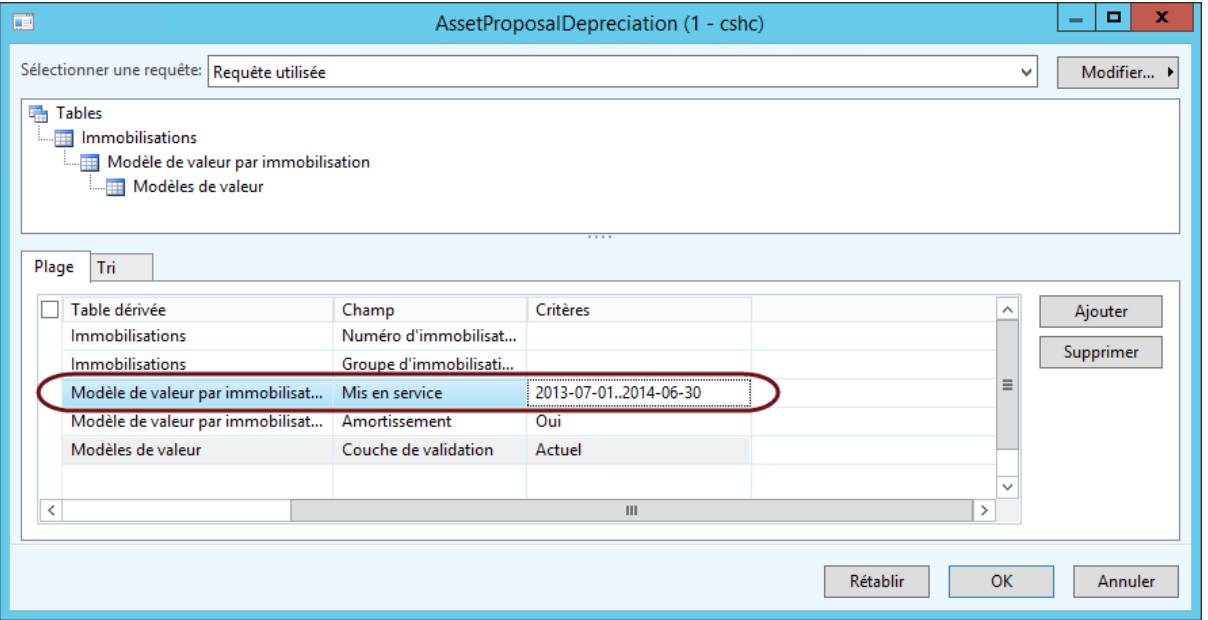

Exporter le résultat vers Excel avec « Ctrl-T » ou *Fichier – Exporter vers Microsoft Excel* pour obtenir les totaux.

# <span id="page-38-0"></span>**6 Liens avec les systèmes externes**

## <span id="page-38-1"></span>**6.1 Effet dans DOFIN**

Les dernières transactions saisies dans Mozaïk-AX doivent être traitées avec une attention particulière puisque la date originale des transactions n'est pas conservée lors de l'imputation dans DOFIN.

À partir du moment où l'on peut commencer à saisir des transactions dans les deux exercices, il est très important de porter une attention particulière aux dates.

Lors de la saisie de transactions

Comptabilité client :

Toutes les dates de comptabilisation doivent être vérifiées, surtout celle de la facture générée lors de la saisie d'un paiement accéléré.

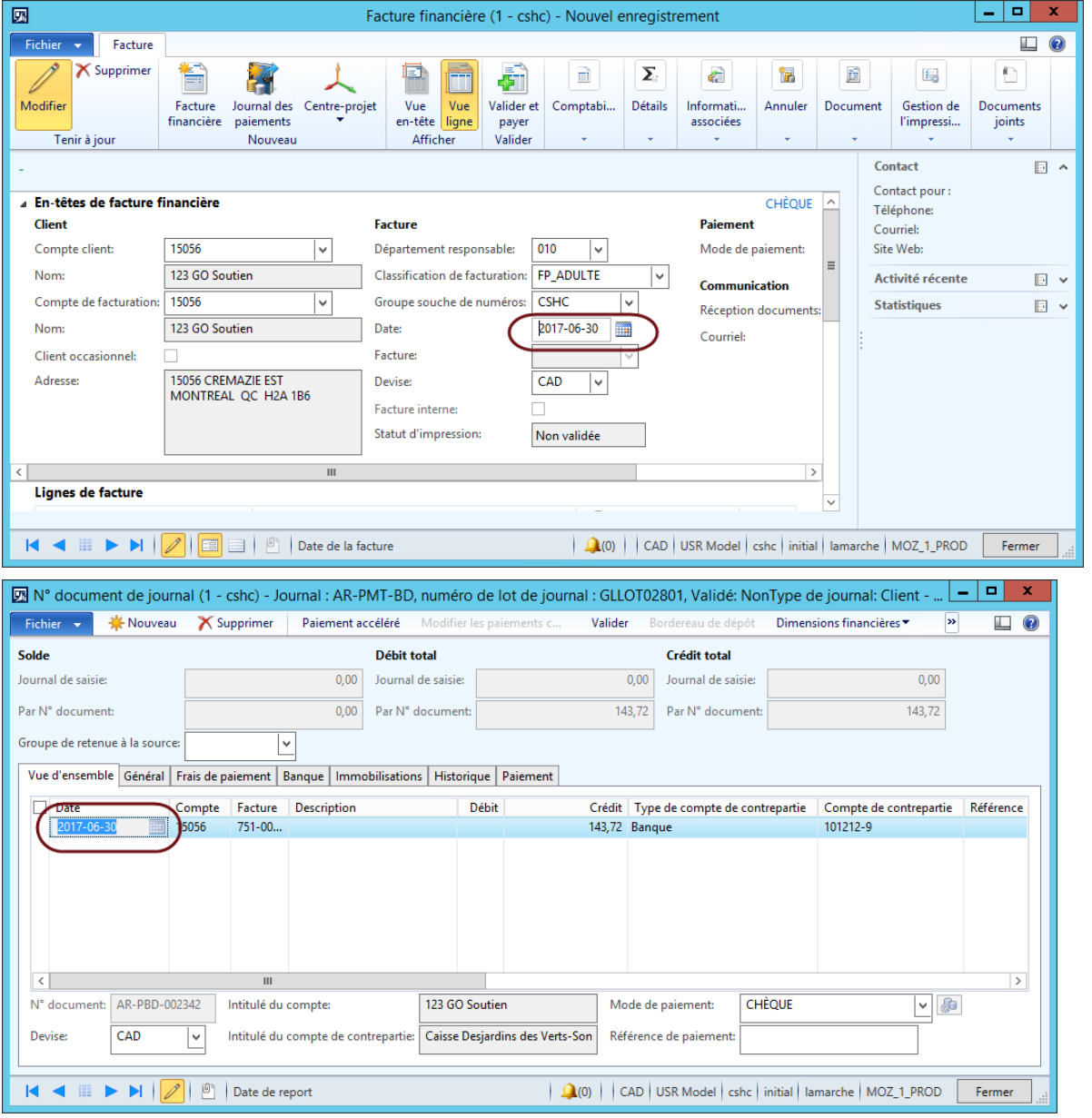

Comptabilité fournisseur :

La facture fournisseur provenant d'une commande doit absolument avoir une date comptable dans le même exercice que la commande.

La date de réception de cette commande doit aussi être dans le même exercice que la facture et la commande.

La gestion des numéros de lots se fera de façon automatique dans Mozaïk-AX.

Il y a une exception pour les transactions du module **Inventaire**. Il n'est pas possible de modifier la date comptable dans les journaux d'inventaire : mouvement, transfert et comptage.

À la création des journaux, c'est la date du jour qui est complétée.

Le magasinier doit être informé que toutes les transactions qui doivent être validées avant le 1<sup>er</sup> juillet du nouvel exercice financier doivent être saisies avant cette date.

# <span id="page-40-0"></span>**7 Immobilisations**

Les procédures de fin d'année, pour les immobilisations de Mozaïk-AX, sont les suivantes :

- S'assurer que toutes les immobilisations acquises durant l'exercice sont bien transférées à Mozaïk-AX
- Exécuter la proposition d'amortissement pour le dernier mois
- Vérifier l'auxiliaire des immobilisations avec la balance comptable pour chacun des postes selon la méthode décrite à la section « 3.4 Balancement de l'auxiliaire des immobilisations »
- Effectuer la consolidation vers DOFIN pour y transférer l'écriture d'amortissement.
- Fermer le module des *Immobilisations* dans le Grand livre

#### Chemin d'accès : **Grand livre** ► **Paramétrage** ► **Grand livre** ► **Calendrier comptable**

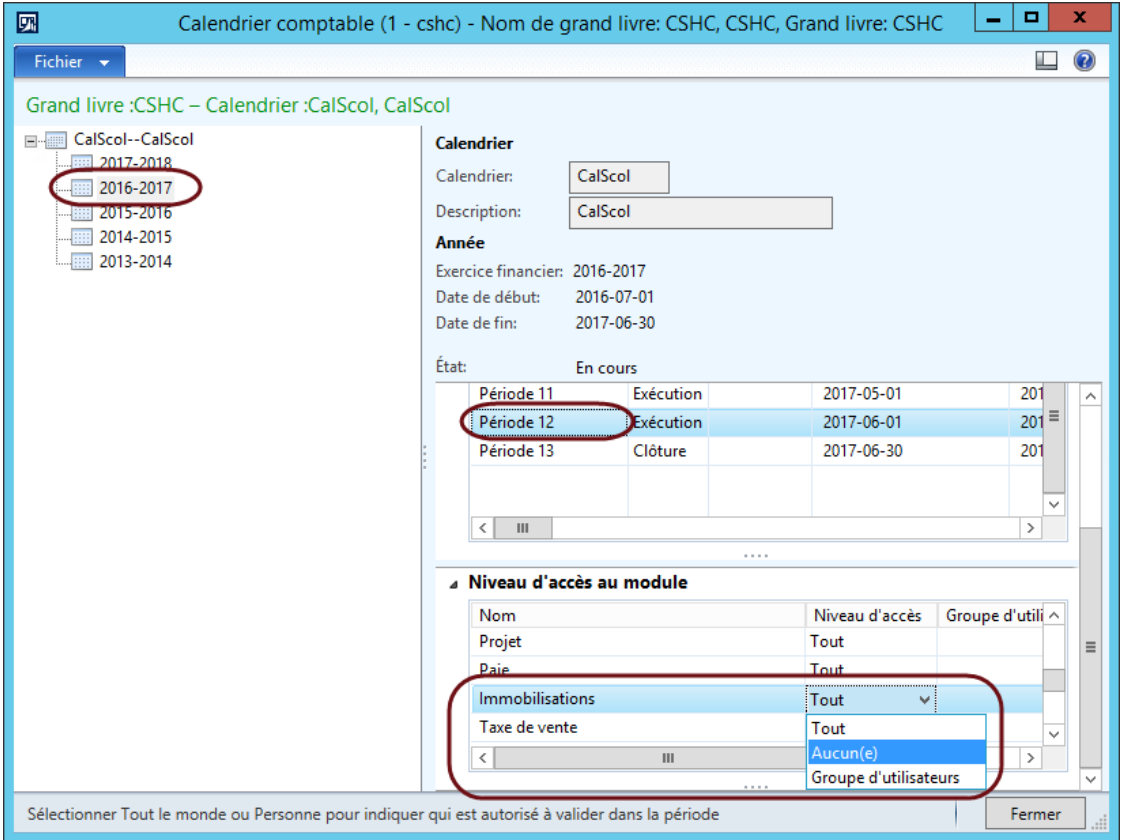

#### Codes de MAO : rappel

À noter que dans Mozaïk-AX, vous n'avez pas à créer de nouveaux codes d'immobilisations pour les MAO comme vous le faisiez dans DOFIN.

# <span id="page-41-0"></span>**8 Finalisation des comptes à recevoir**

# <span id="page-41-1"></span>**8.1 Saisie, validation et impression des dernières factures**

Toutes les factures clients appartenant à l'exercice qui se termine doivent être saisies en respectant la procédure décrite à la section 6.1.

Filtrer les factures pour obtenir une liste qui contient seulement les factures de l'exercice qui se termine.

#### Chemin d'accès : **Comptabilité client** ► **Courant** ► **Factures financières**  ► **Factures financières à imprimer**

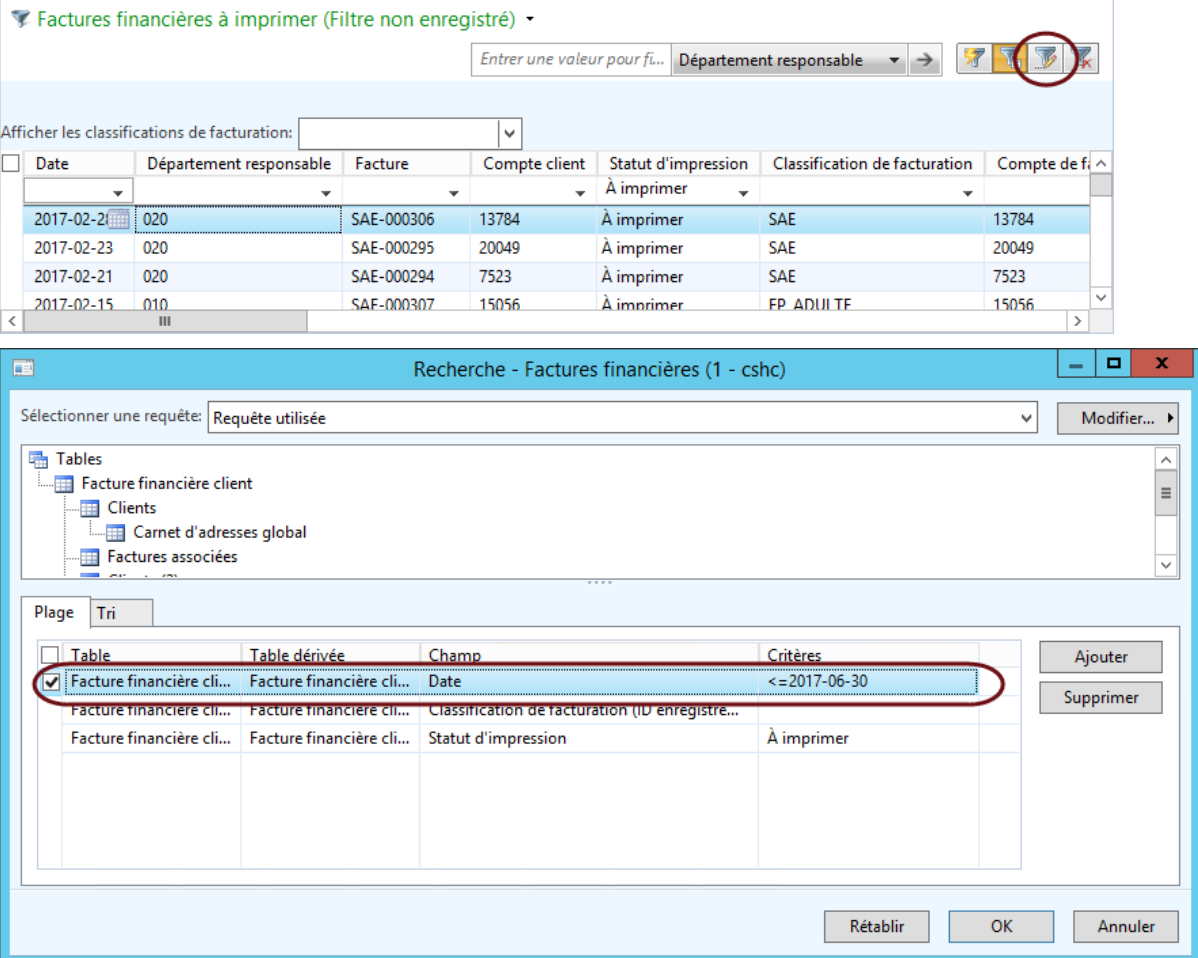

Valider les factures qui ne possèdent pas encore de numéro de facture.

Sélectionner l'ensemble des factures du chiffrier, puis les imprimer à l'aide de la fonction « Imprimer – Sélection » (imprime sur l'imprimante par défaut seulement) ou de la fonction « Afficher – Initiale » (permet de choisir l'imprimante).

#### <span id="page-42-0"></span>**8.2 Saisie et validation des derniers paiements**

Tous les paiements appartenant à l'exercice qui se termine doivent être saisis dans un journal de paiement dont la date est incluse dans l'exercice.

#### Chemin d'accès : **Comptabilité client** ► **Journaux** ► **Paiements** ► **Journal des paiements**

Une attention particulière doit être apportée aux paiements accélérés comme c'est mentionné à la section « 6.1 DOFIN ».

#### <span id="page-42-1"></span>**8.3 Validation du dernier dépôt**

Tous les journaux de paiements appartenant à l'exercice qui se termine doivent être validés et les bordereaux de dépôt doivent être imprimés.

Chemin d'accès : **Comptabilité client** ► **Journaux** ► **Paiements** ► **Journal des paiements** 

#### <span id="page-42-2"></span>**8.4 Annulation de dépôts**

S'assurer d'annuler tous les paiements qui doivent l'être avant le dernier jour de l'exercice qui se termine.

Il est possible d'annuler les paiements de deux façons :

- Via les transactions du client : *Chemin : Comptabilité client – Courant – Clients – Tous les clients – Action Transactions*
- À partir du bordereau de dépôt : *Chemin : Gestion des fonds et des banques – Courant – Bordereau de dépôt*

Dans les deux cas, la date doit être incluse dans l'exercice qui se termine.

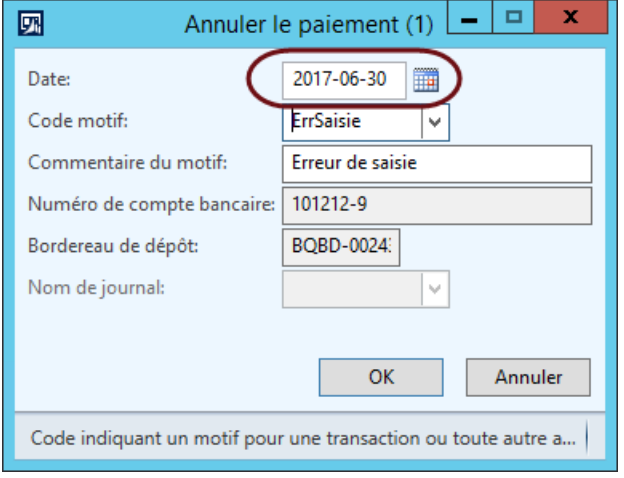

# <span id="page-43-0"></span>**8.5 Âge des comptes**

### Chemin d'accès : **Comptabilité client** ► **États** ► **Statut** ► **Ventilation chronologique des clients**

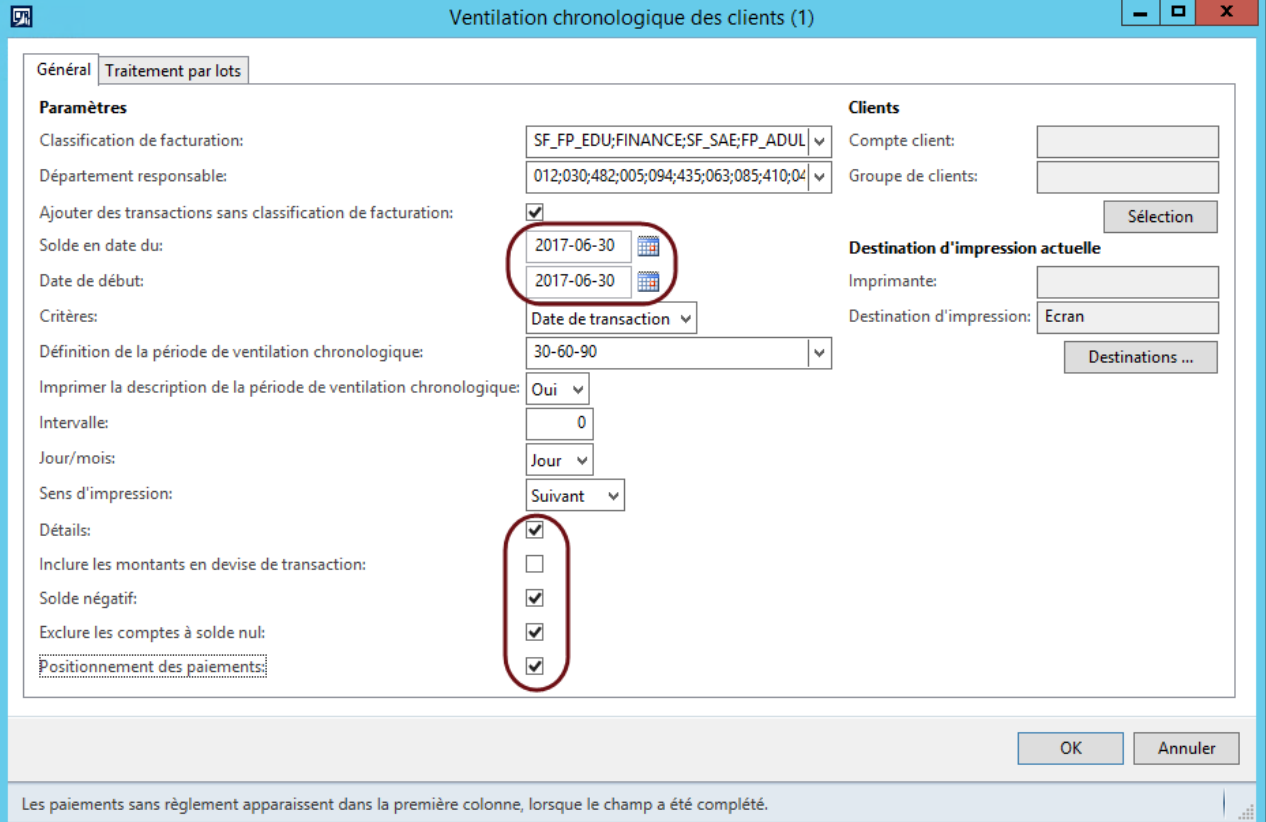

Il est possible de sélectionner toutes les classifications ou générer des âges des comptes indépendants par classification de facturation.

Cocher la case « Ajouter des transactions sans classification de facturation », si l'on désire inclure dans le rapport les transactions provenant de DOFIN (J1AR) sur lesquelles il n'y a aucune classification de facturation.

Indiquer la date du dernier jour de l'exercice qui se termine dans les données « Solde en date du » et « Date de début ».

Imprimer la description de la période de ventilation chronologique.

Cocher les cases « Détails », « Solde négatif », « Exclure les comptes à solde nul » et « Positionnement des paiements ».

# Ventilation chronologique avec les détails (incluant le détail pour chaque client)

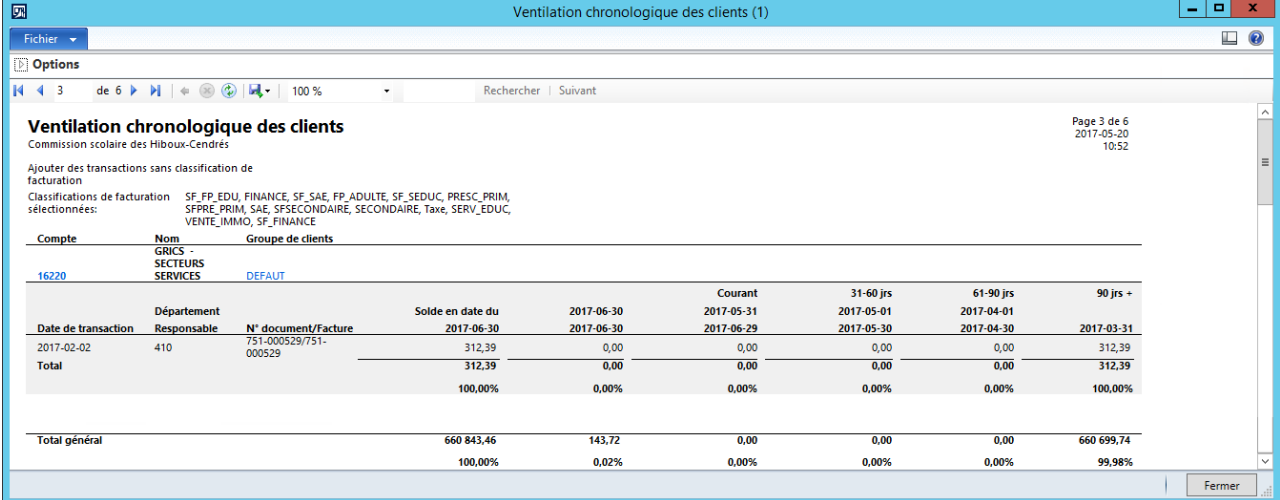

Vérifier le rapport produit et apporter les corrections nécessaires.

## <span id="page-44-0"></span>**8.6 Balancement de l'auxiliaire**

Balancer l'auxiliaire de comptabilité client avec votre Grand livre selon la procédure décrite à la section « 3.2 Balancement de l'auxiliaire de la comptabilité client ».

## <span id="page-44-1"></span>**8.7 Consolidation**

Effectuer la consolidation vers DOFIN.

## <span id="page-45-0"></span>**8.8 Fermeture du module Client**

Chemin d'accès : **Grand livre** ► **Paramétrage** ► **Grand livre** ► **Calendrier comptable**

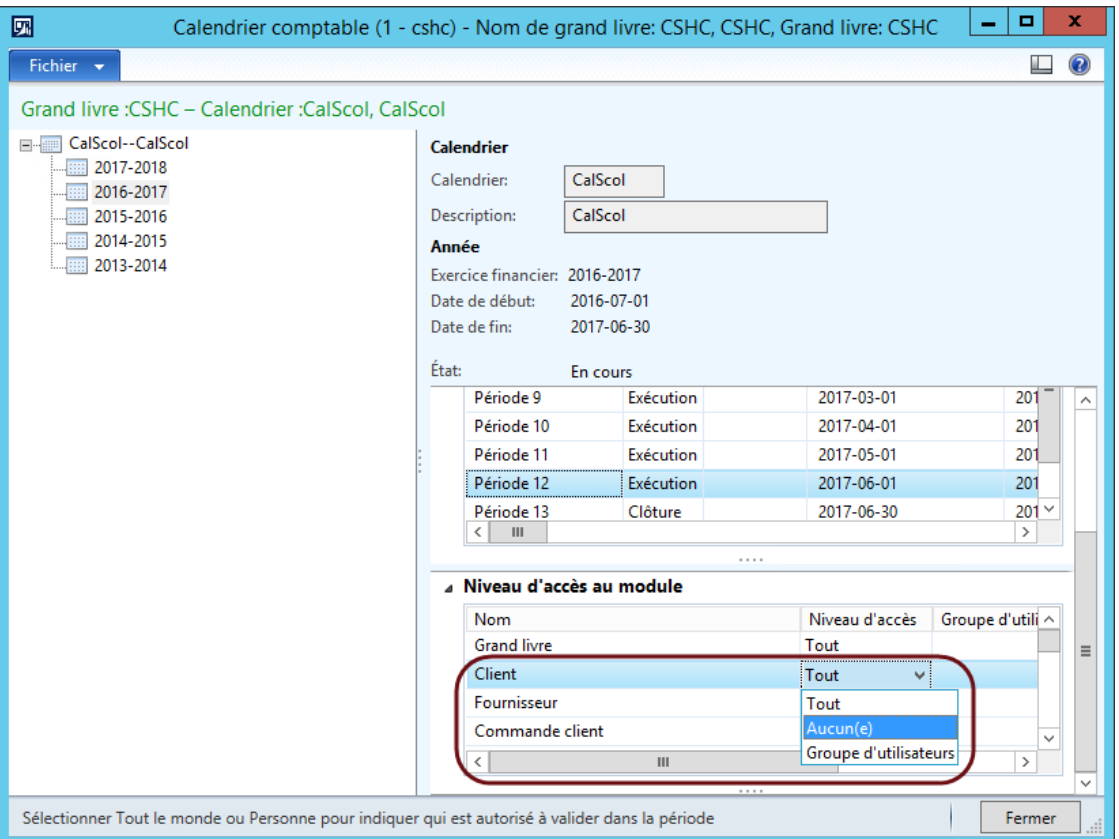

Pour chaque période de l'exercice qui se termine, s'assurer d'indiquer « Aucun(e) » dans la colonne « Niveau d'accès » pour le module « Client ».

# <span id="page-46-0"></span>**9 Finalisation des comptes à payer**

## <span id="page-46-1"></span>**9.1 Saisie et validation des dernières factures**

Toutes les factures fournisseur appartenant à l'exercice qui se termine doivent être saisies en respectant la procédure décrite à la section 6.1.

#### Chemin d'accès : **Comptabilité fournisseur** ► **Courant** ► **Factures fournisseur**  ► **Factures fournisseur en cours**

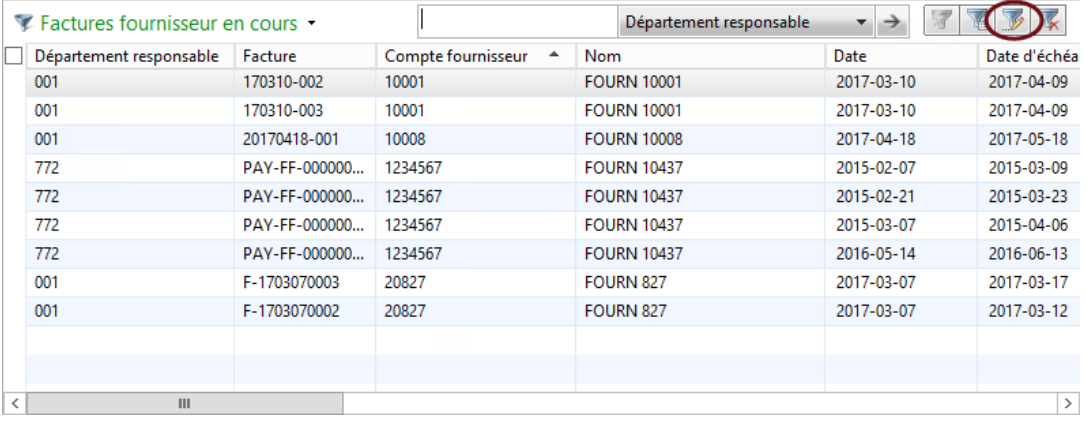

Filtrer les factures pour obtenir une liste qui contient seulement les factures de l'exercice qui se termine.

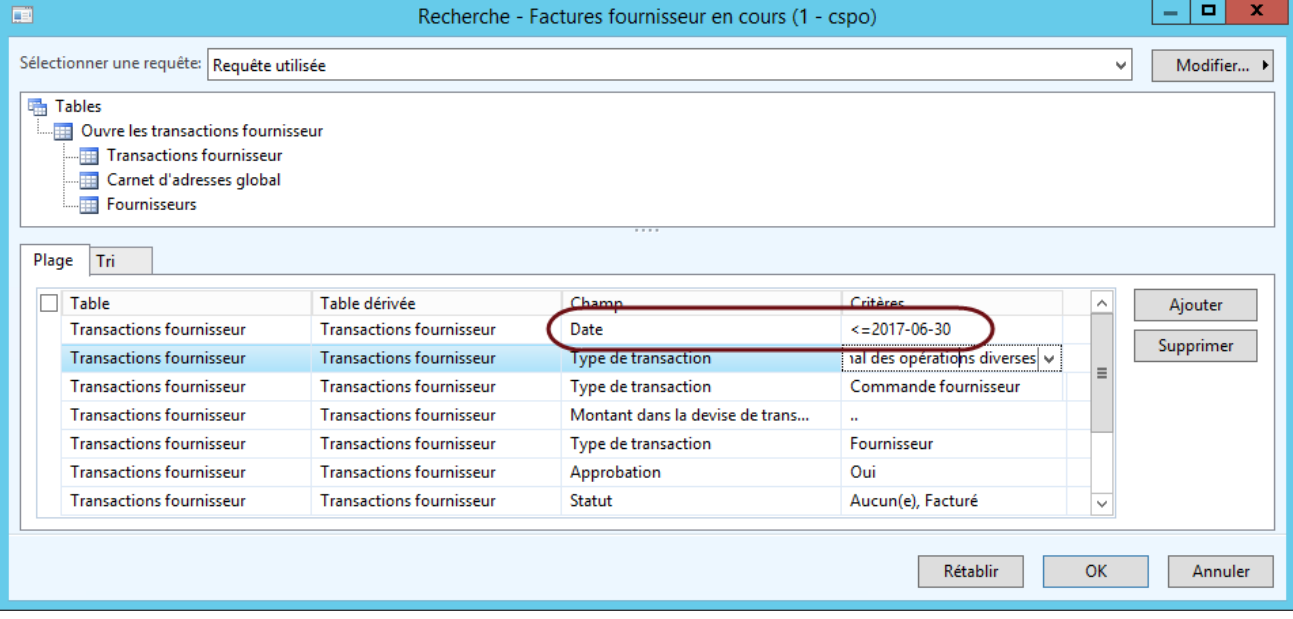

Valider les factures.

# <span id="page-47-0"></span>**9.2 Saisie et validation des derniers paiements**

Tous les paiements appartenant à l'exercice qui se termine doivent être saisis dans un journal de paiement dont la date est incluse dans l'exercice.

Chemin d'accès : **Comptabilité fournisseur** ► **Journaux** ► **Paiements** ► **Journal des paiements** 

## <span id="page-47-1"></span>**9.3 Validation des derniers journaux**

Tous les journaux de paiements appartenant à l'exercice qui se termine doivent être validés. Chemin d'accès : **Comptabilité fournisseur** ► **Journaux** ► **Paiements** ► **Journal des paiements** 

#### <span id="page-47-2"></span>**9.4 Annulation de paiement**

S'assurer d'annuler tous les paiements qui doivent l'être avant le dernier jour de l'exercice qui se termine.

#### <span id="page-47-3"></span>**9.5 Balancement de l'auxiliaire**

Balancer l'auxiliaire de comptabilité Fournisseur avec votre Grand livre selon la procédure décrite à la section « 3.3 Balancement de l'auxiliaire de la comptabilité fournisseur ».

## <span id="page-47-4"></span>**9.6 Consolidation**

Effectuer la consolidation vers DOFIN.

# <span id="page-48-0"></span>**9.7 Fermeture du module Fournisseur**

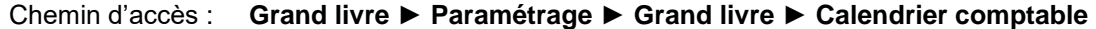

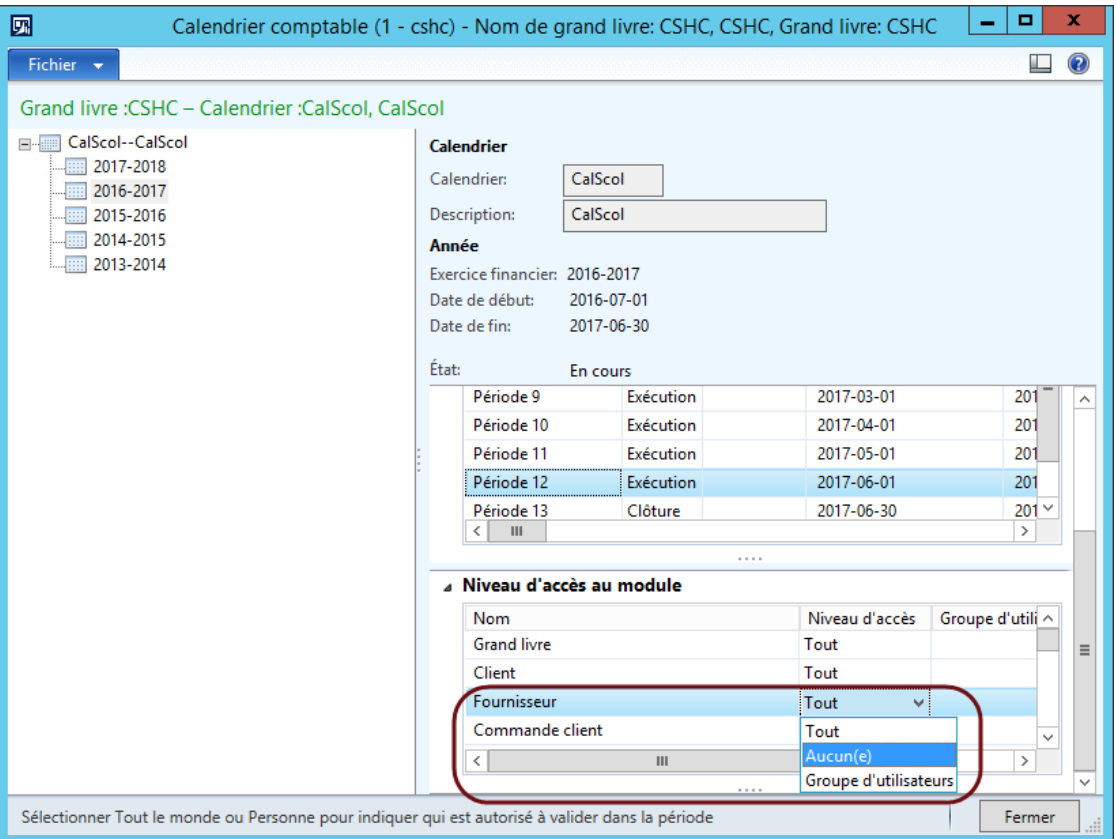

Pour chaque période de l'exercice qui se termine, s'assurer d'indiquer « Aucun(e) » dans la colonne « Niveau d'accès » pour le module « Fournisseur ».

# <span id="page-49-0"></span>**10 Finalisation des commandes**

## <span id="page-49-1"></span>**10.1 Saisie et confirmation des dernières commandes**

Toutes les commandes fournisseur appartenant à l'exercice qui se termine doivent être confirmées pour engager les montants dans le bon exercice. Sinon, la date comptable des commandes fournisseur non confirmées doit être modifiée et doit être incluse dans le nouvel exercice financier.

Chemin d'accès : **Approvisionnements ► Courant ► Commandes fournisseur ► Commandes fournisseur non envoyées**

#### <span id="page-49-2"></span>**10.2 Mise à jour des réceptions de marchandises et facturation en lien avec des commandes**

S'assurer que toutes les réceptions de marchandises sont inscrites dans le bon exercice financier pour avoir les Courus à payer à jour.

Obtenir la facture du fournisseur et la saisir (voir Saisie et validation des dernières factures)

## <span id="page-49-3"></span>**10.3 Finaliser les commandes fournisseurs**

L'objectif de finaliser une commande est de renverser les engagements restants de la commande et d'empêcher toute nouvelle modification à celle-ci.

Cette procédure sert à liquider de petits montants qui proviennent d'un écart entre le montant de la commande et celui de la facture.

Elle permet aussi de renverser des engagements d'une commande auxquels on n'attend pas de facturation dans la prochaine année. Dans ce cas, il est aussi important d'annuler les quantités restantes. (Voir au besoin la section « Livrer quantité restante » dans la documentation « Approvisionnement Commandes ».

Le prérequis afin de pouvoir finaliser une commande est que celle-ci soit reçue et facturée.

Chemin d'accès : **Approvisionnement ► Périodique ► Commandes fournisseur ► Finaliser les commandes fournisseur**

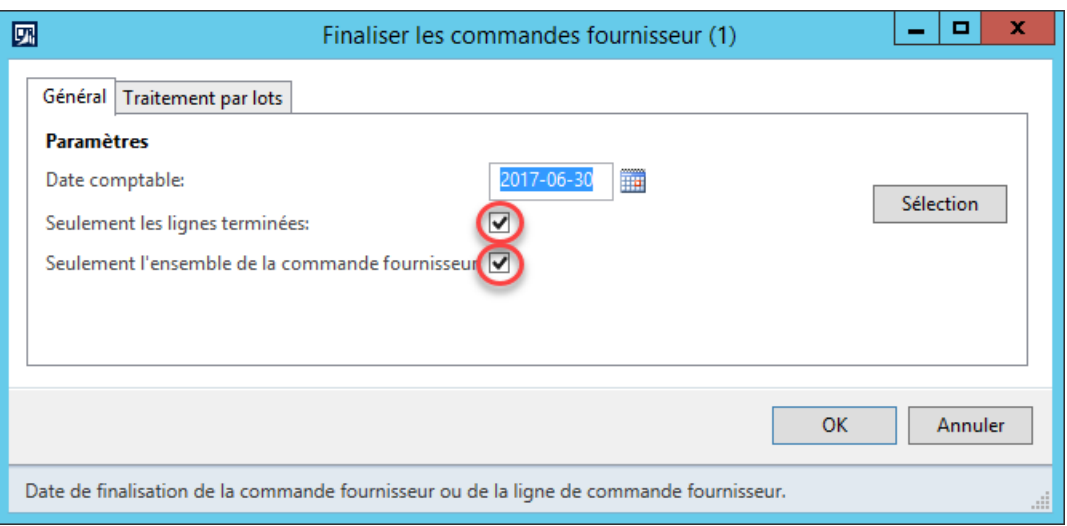

Il est important d'inscrire une date comptable à l'intérieur de l'exercice que vous êtes en train de fermer sinon le système ne finalisera que les commandes de l'exercice dans lequel se trouve la date comptable. Généralement, c'est la date du 30 juin de l'année à fermer qui sera utilisée.

### <span id="page-50-0"></span>**10.4 Balancement de l'auxiliaire**

Balancer l'auxiliaire des achats avec votre Grand livre selon la procédure décrite à la section 3.5 Balancement de l'auxiliaire des achats.

#### <span id="page-50-1"></span>**10.5 Traiter les engagements des commandes fournisseurs**

Il est préférable d'exécuter le processus de fin d'exercice de commande fournisseur dans Mozaïk **avant** de procéder à la fermeture d'année dans DOFIN et Achat.

Par contre, pour ce qui est du transfert des auxiliaires dans DOFIN, il est à noter que seulement les commandes créées dans DOFIN seront transférées dans la nouvelle année.

Les commandes créées à partir de Mozaïk devront quant à elles être transférées via un processus dans Mozaïk. Il faut fermer les engagements de commande fournisseur de l'exercice en cours et les rouvrir dans le nouvel exercice financier.

Chemin d'accès : **Grand livre** ► **Périodique** ► **Clôture d'exercice financier** ► **Processus de fin d'exercice de commande fournisseur**

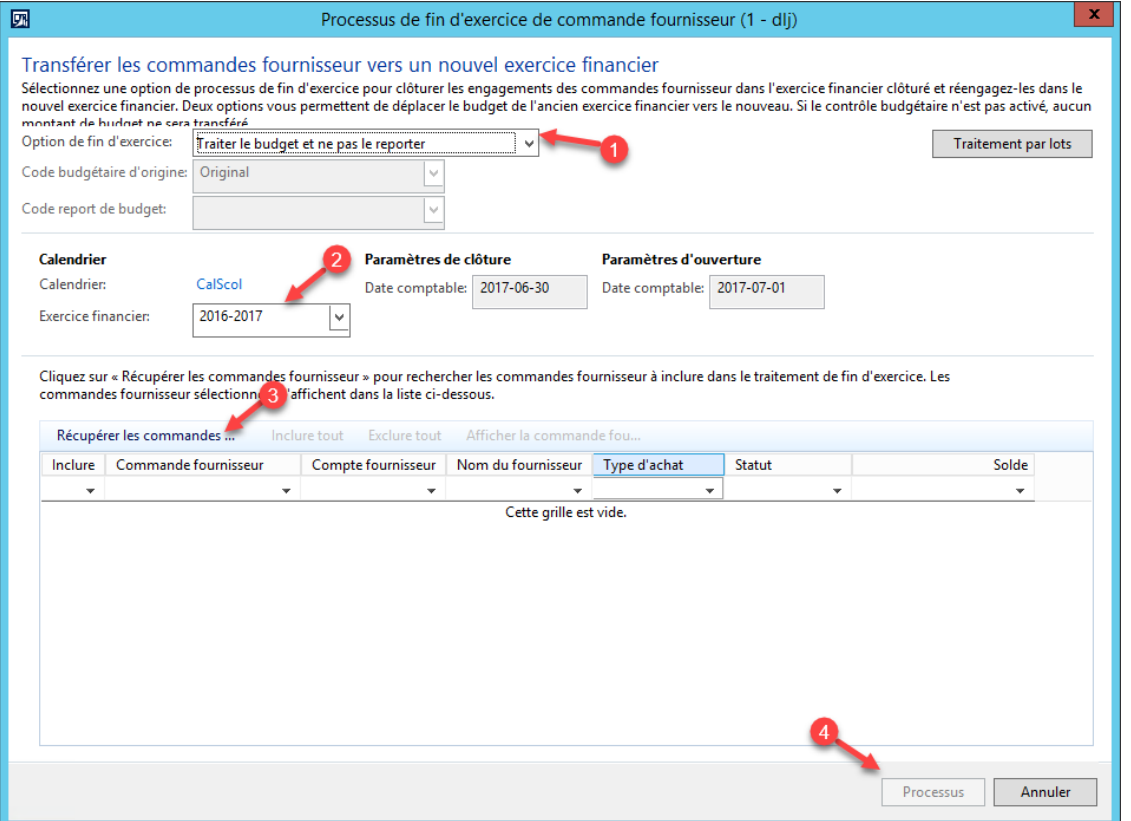

- 1) Vous devez choisir l'option de fin d'exercice « Traiter le budget et ne pas le reporter ».
- 2) Vous devez choisir le bon exercice financier dans lequel vous voulez fermer les engagements pour les transférer dans l'exercice suivant.
- 3) Vous devez récupérer les commandes pour lesquelles vous voulez effectuer le transfert. Il vous est possible de limiter les commandes via des filtres. Si vous laissez les filtres vides, le système vous sortira la liste de toutes les commandes pouvant être transférées. Une fois que vous avez la liste des commandes, vous devez inclure les commandes à transférer en cochant chacune d'elles ou en appuyant sur le bouton « Inclure tout ». Vous pouvez exclure de la même manière certaines commandes au besoin.
- 4) Appuyez sur le bouton « Processus » afin d'enclencher le tout.

Si vous avez plus de 10 commandes d'incluses, un message vous indiquera que le tout se fera via un traitement en lot. Le traitement se fera donc en arrière-plan.

Le compte de « Courus » sera transféré dans le nouvel exercice financier lors des écritures d'ouverture. (Voir Fermeture d'année) à la section 13.

En contrepartie, le compte de *Dépense non facturée* (compte bidon) vient annuler la dépense réelle lors de la facturation dans la nouvelle année.

# <span id="page-51-0"></span>**10.6 Consolidation**

Effectuer la consolidation vers DOFIN. Vous devriez avoir au moins deux lots à importer. Un dans l'exercice à fermer et un autre dans l'exercice suivant. Les engagements sont liquidés dans l'année à fermer et engagés dans la nouvelle année.

Après la consolidation, il est maintenant temps de procéder à la fermeture d'année dans DOFIN et Achat.

#### <span id="page-51-1"></span>**10.7 Fermeture du module Achat en cours**

### Chemin d'accès : **Grand livre** ► **Paramétrage** ► **Grand livre** ► **Calendrier comptable**

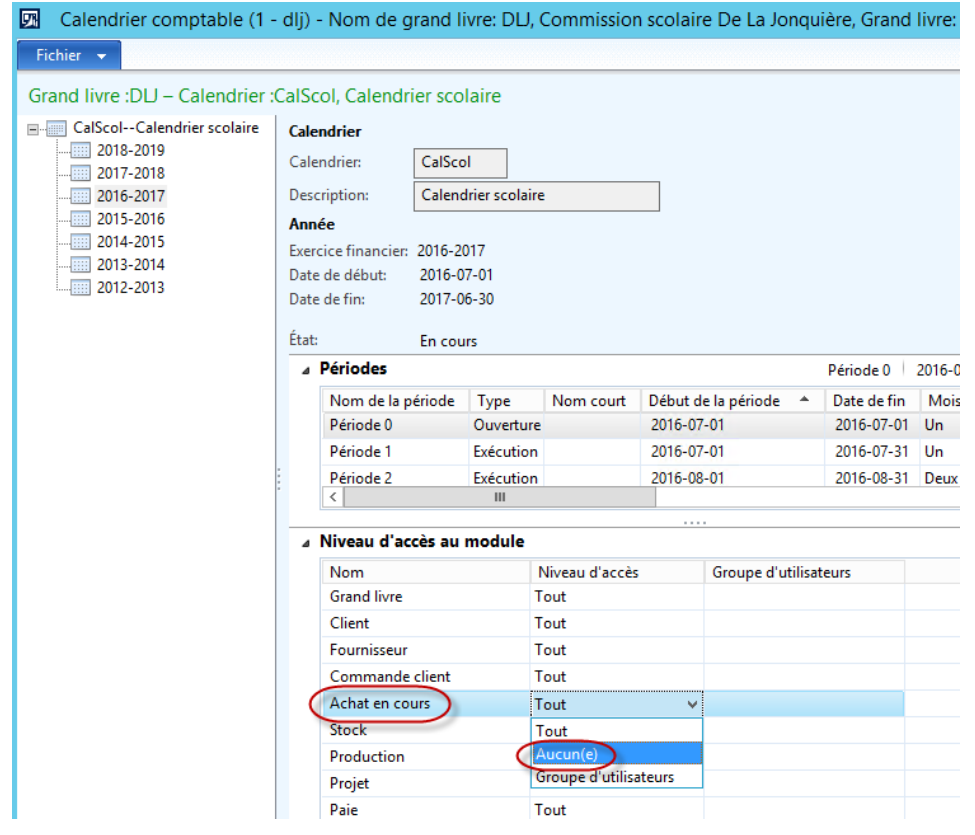

Pour chaque période de l'exercice qui se termine, s'assurer d'indiquer « Aucun(e) » dans la colonne « Niveau d'accès » pour le module « Achat en cours ».

# <span id="page-52-0"></span>**11 Finalisation de l'inventaire**

## <span id="page-52-1"></span>**11.1 Validation des derniers journaux d'inventaire**

Tous les journaux appartenant à l'exercice qui se termine doivent être validés.

Le responsable du magasin peut valider les journaux plus tard, au début du nouvel exercice financier, s'il fait partie du groupe d'utilisateurs « FinAnnée ». (Voir Création d'un groupe d'utilisateurs)

#### **Journal de mouvement**

Tous les journaux de mouvement appartenant à l'exercice qui se termine doivent être validés. Il n'est pas possible de modifier les dates de ces journaux.

Comme il n'est pas possible de transférer les lignes de journal en erreur dans un nouveau journal, s'il reste des quantités réservées et non prélevées, le magasinier doit modifier la quantité sur la ligne pour qu'elle soit égale à la quantité prélevée. Il peut ensuite valider le journal.

Le magasinier devra créer manuellement un journal de mouvement dans la nouvelle année pour la quantité restante à être livrée au demandeur ou le demandeur devra faire une nouvelle demande d'achat.

Le magasinier peut aussi supprimer des lignes d'un journal de mouvement pour les articles qu'il ne peut pas livrer. Ainsi, toutes les lignes supprimées qui sont en lien avec une DA seront réaffectées à la liste « Publier les demandes d'achat comblées par l'entrepôt » et pourront être traitées dans la nouvelle année.

#### **Journal de transfert / Journal de comptage**

Tous les journaux appartenant à l'exercice qui se termine doivent être validés.

## <span id="page-53-0"></span>**11.2 Clôture de l'inventaire et ajustement**

Il faut exécuter un nouveau calcul de la valeur de l'inventaire avant de procéder à la clôture. Il faut utiliser la même date que celle qui sera utilisée lors de la clôture du stock.

Par la suite, il faut procéder à la fermeture en spécifiant la date de fin de la clôture du stock.

#### Chemin d'accès : **Gestion des stocks** ► **Périodique** ► **Clôture et ajustement**

Des rapports sont utiles avant de procéder à la fermeture de l'inventaire.

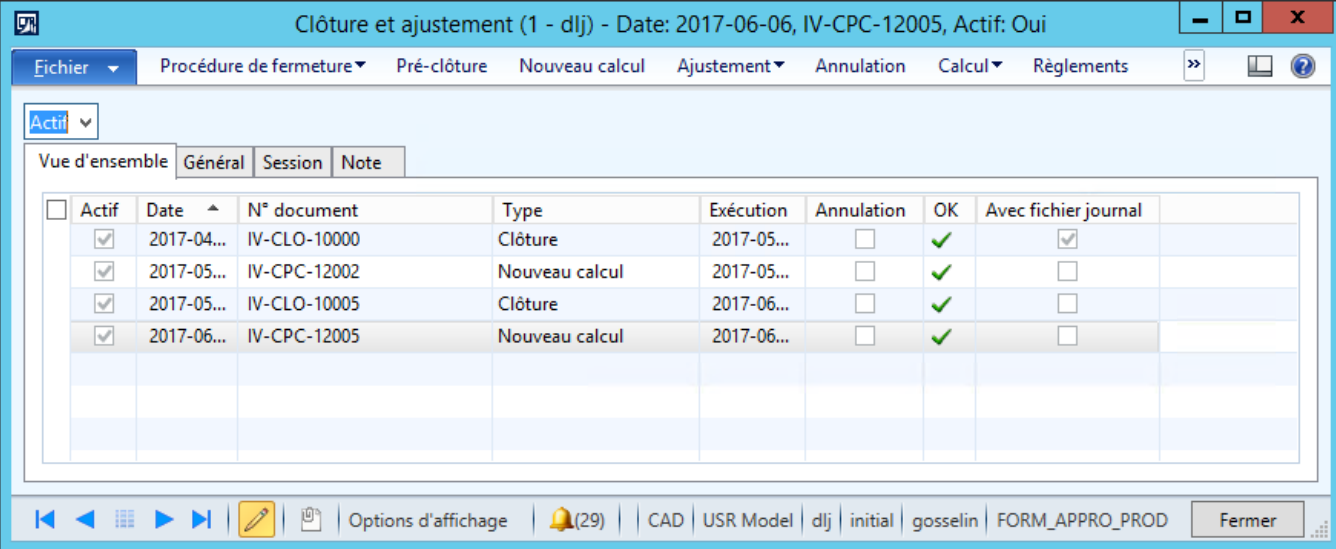

Dans la barre de menu, il faut sélectionner « Procédure de fermeture » et « 1. Vérifiez les quantités en cours ». Le rapport donne le détail des articles reçus, mais non facturés à la date de clôture prévue. Cette liste doit être remise aux personnes responsables de la comptabilité fournisseur (voir Saisie et validation des dernières factures). Saisie et validation

Dans la barre de menu, il faut sélectionner « Procédure de fermeture » et « 2. Vérifiez les prix de revient ». Le rapport sert de contrôle pour expliquer les écarts importants entre le prix de revient d'un article (**voir paramètre Prix de revient de base**) et le prix sur la facture (incluant les frais, les taxes non remboursables, les escomptes) à une date de fermeture prévue.

À la suite de l'analyse du dernier rapport, des ajustements peuvent être effectués. Dans la barre de menu, il faut sélectionner « Ajustement ».

Finalement, dans la barre de menu, il faut sélectionner « Procédure de fermeture » et « 3. Fermez ».

# <span id="page-53-1"></span>**11.3 Balancement de l'auxiliaire**

Balancer l'auxiliaire de l'inventaire avec votre Grand livre selon la procédure décrite à la section 3.6 « Balancement de l'auxiliaire de l'inventaire ».

Tant que Mozaïk-AX n'a pas la gouvernance de l'inventaire, il est impossible de balancer l'auxiliaire de l'inventaire avec le Grand livre. Lorsque Mozaïk-AX aura enfin la gouvernance, les soldes des comptes d'inventaire provenant de DOFIN seront transférés à Mozaïk par la balance de vérification.

# <span id="page-54-0"></span>**11.4 Consolidation**

Effectuer la consolidation vers DOFIN.

Toutes les transactions du module Inventaire sont transférées à DOFIN. La procédure de fermeture d'année qui se fera dans Achat retournera aussi des transactions dans DOFIN.

Dans Trafics, l'utilisateur doit fournir la valeur du stock en inventaire (compte d'actif). Ainsi, le total de plusieurs postes comptables représentant l'inventaire des magasins dans DOFIN et Mozaïk sera inscrit dans Trafics.

# <span id="page-54-1"></span>**11.5 Fermeture du module Inventaire**

#### Chemin d'accès : **Grand livre** ► **Paramétrage** ► **Grand livre** ► **Calendrier comptable**

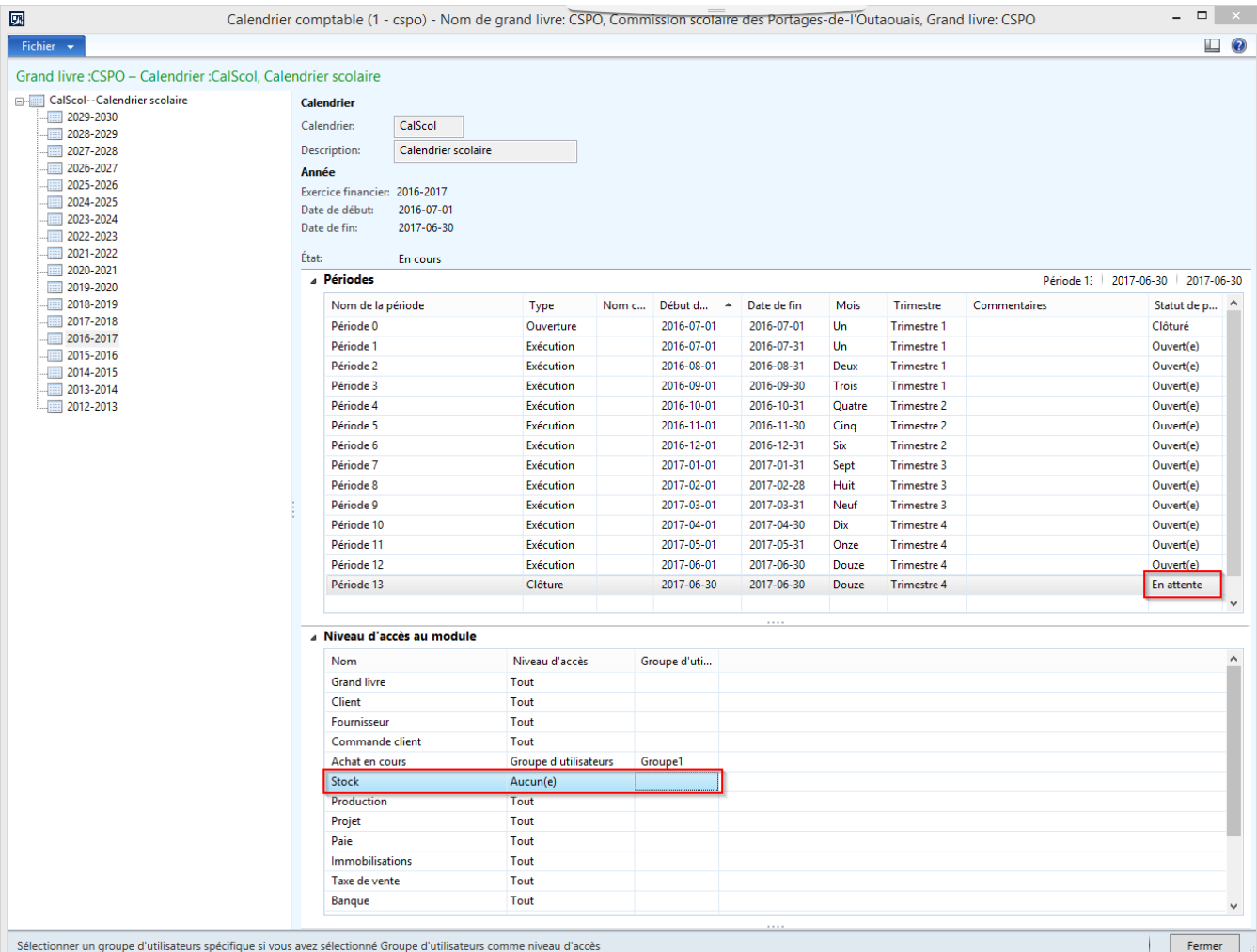

Pour chaque période de l'exercice qui se termine, s'assurer d'indiquer « Aucun(e) » dans la colonne « Niveau d'accès » pour le module « Stock ».

# <span id="page-55-0"></span>**12 Écriture d'ouverture**

# <span id="page-55-1"></span>**12.1 Dans Mozaïk-AX**

#### Chemin d'accès : **Grand livre** ► **Périodique** ► **Clôture d'exercice financier**  ► **Transactions d'ouverture**

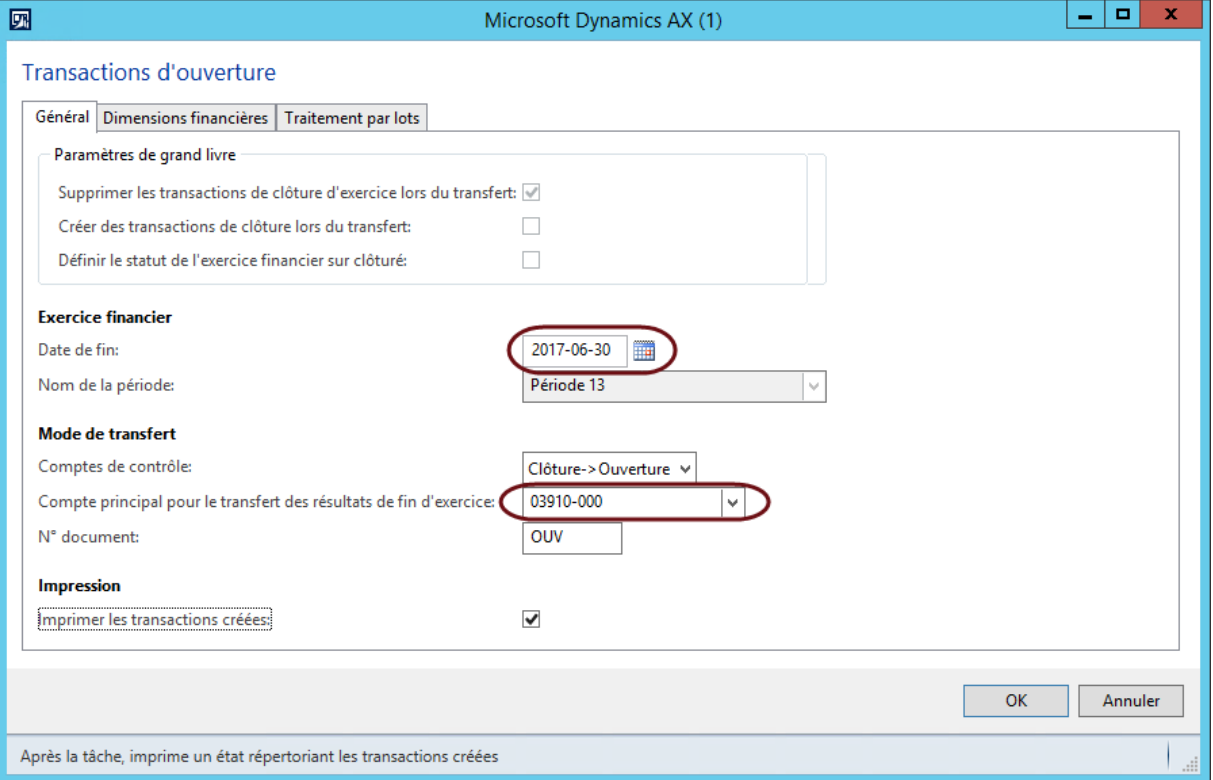

Le compte principal sélectionné doit être de type Bilan ou Équité.

La fonction « Transactions d'ouverture » initialise les soldes d'ouverture du nouvel exercice. Cette opération peut être reprise, mais il faut alors modifier le N° document manuellement (OUV1, OUV2…).

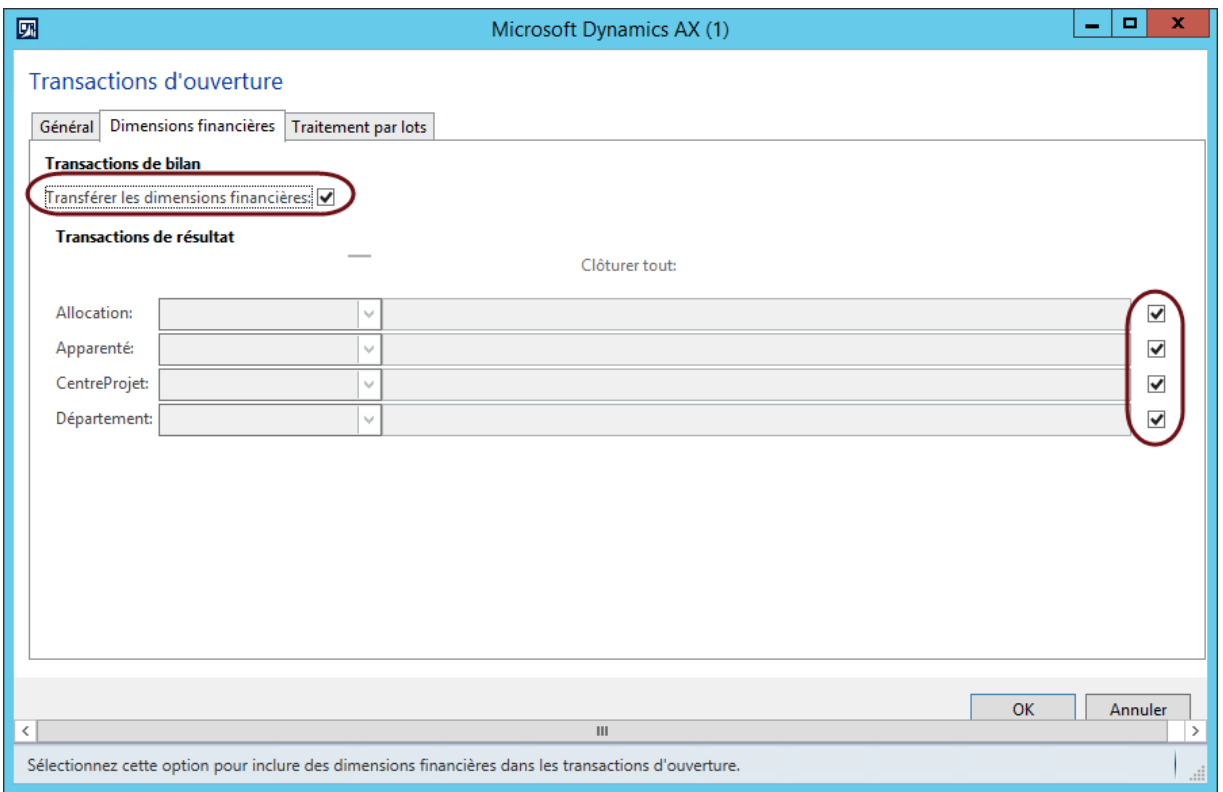

Dans l'onglet Dimensions financières, il faut s'assurer que les cases **Transférer les dimensions financières** et **Clôturer tout** soient cochées.

Vérifier ensuite la balance comptable au 1er jour de la nouvelle année pour s'assurer que les comptes de résultat sont à zéro.

# Chemin d'accès : **Grand livre** ► **États** ► **Transactions** ► **Synthèse de balance comptable**

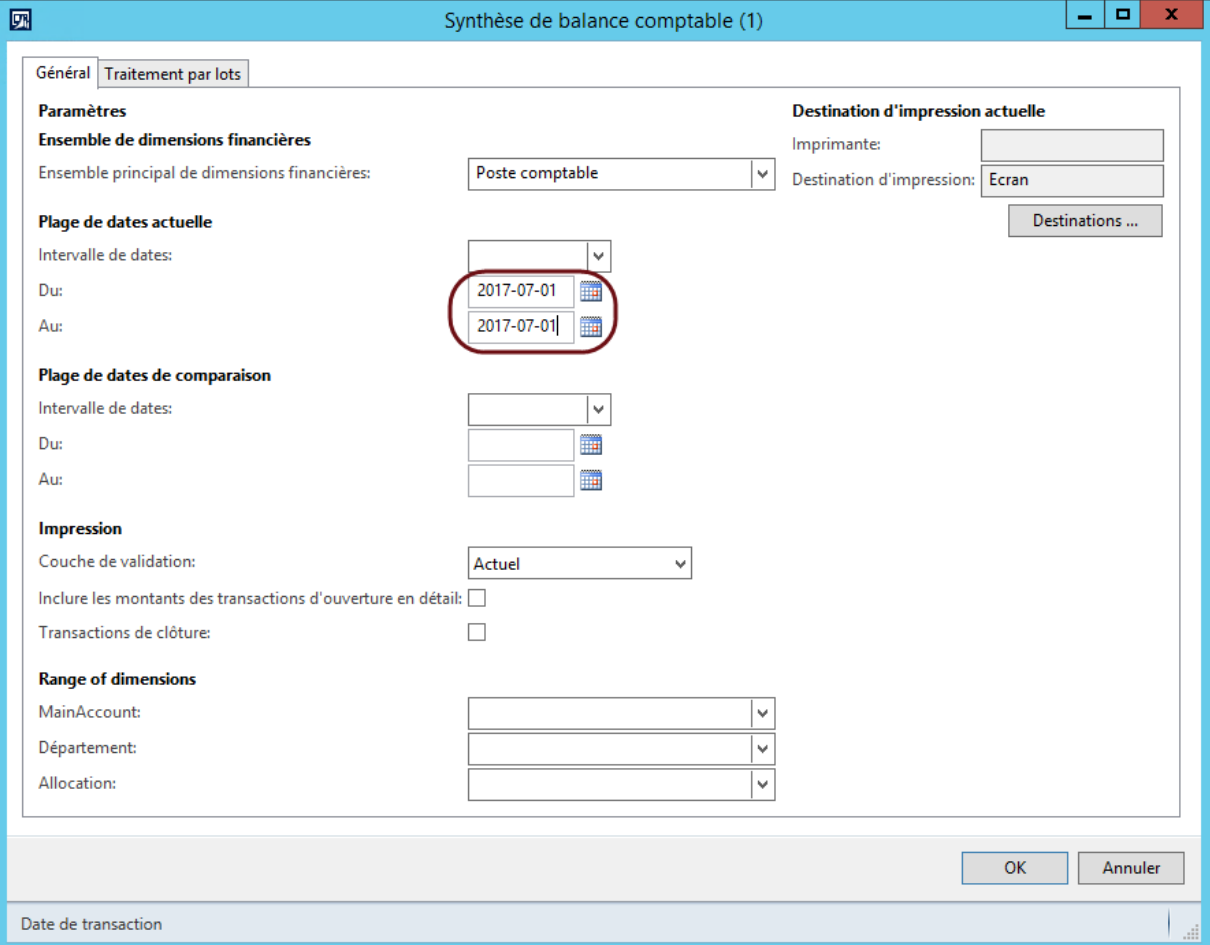

# <span id="page-58-0"></span>**13 Fermeture d'année**

Lorsque tous les transferts sont terminés, il est temps de fermer l'exercice qui est terminé.

## <span id="page-58-1"></span>**13.1 Dans Mozaïk-AX**

Chemin d'accès : **Administration du système** ► **Utilisateurs** ► **Groupes d'utilisateurs** 

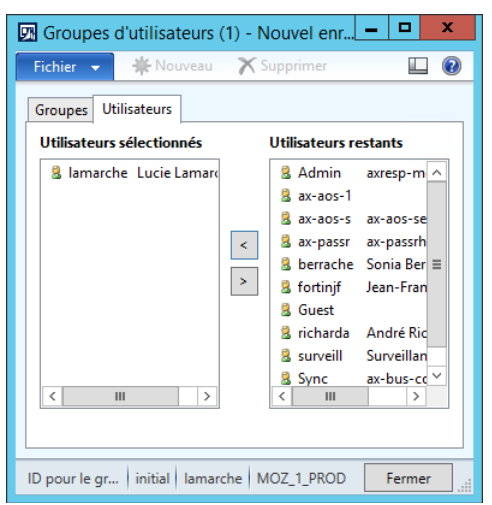

Garder seulement les personnes qui auront à effectuer les dernières corrections.

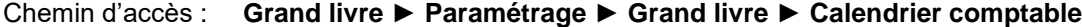

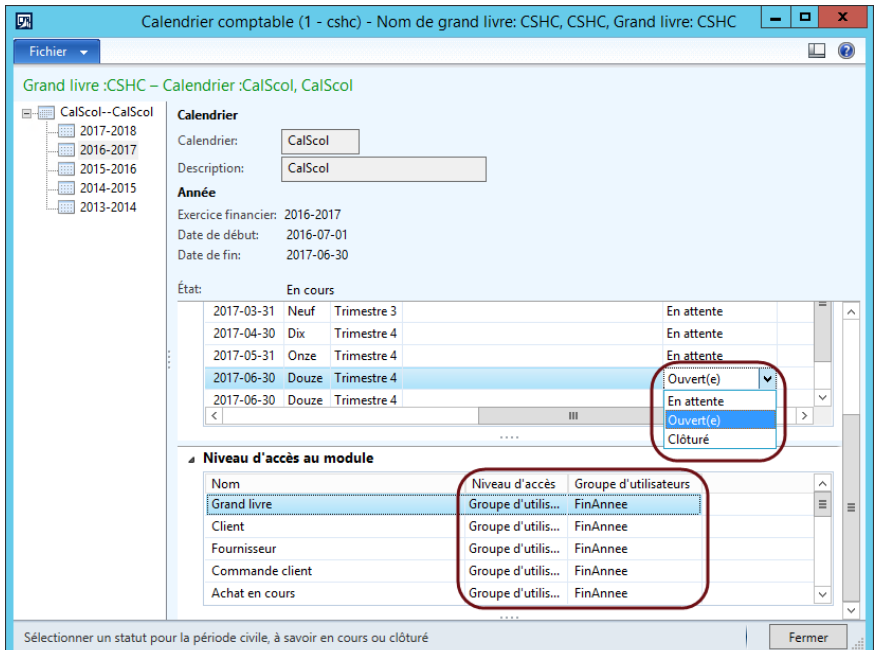

Basculer toutes les périodes de l'exercice qui se termine au statut « En attente » ou donner accès uniquement au groupe d'utilisateurs créé à la section « 2.1 Avant de commencer » à chacun des modules.

# **\*\* ATTENTION : Une période clôturée ne peut pas être ouverte à nouveau.**

# <span id="page-59-0"></span>**14 Verrouillage de l'année**

Lorsque tous les transferts sont terminés, que les rapports financiers ont été transmis au Ministère et que les vérificateurs ont déclaré que tout semble correct, il est temps de verrouiller l'exercice qui est terminé.

# <span id="page-59-1"></span>**14.1 Dans Mozaïk-AX**

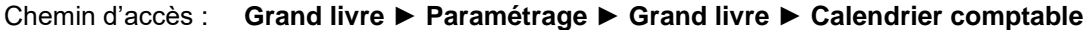

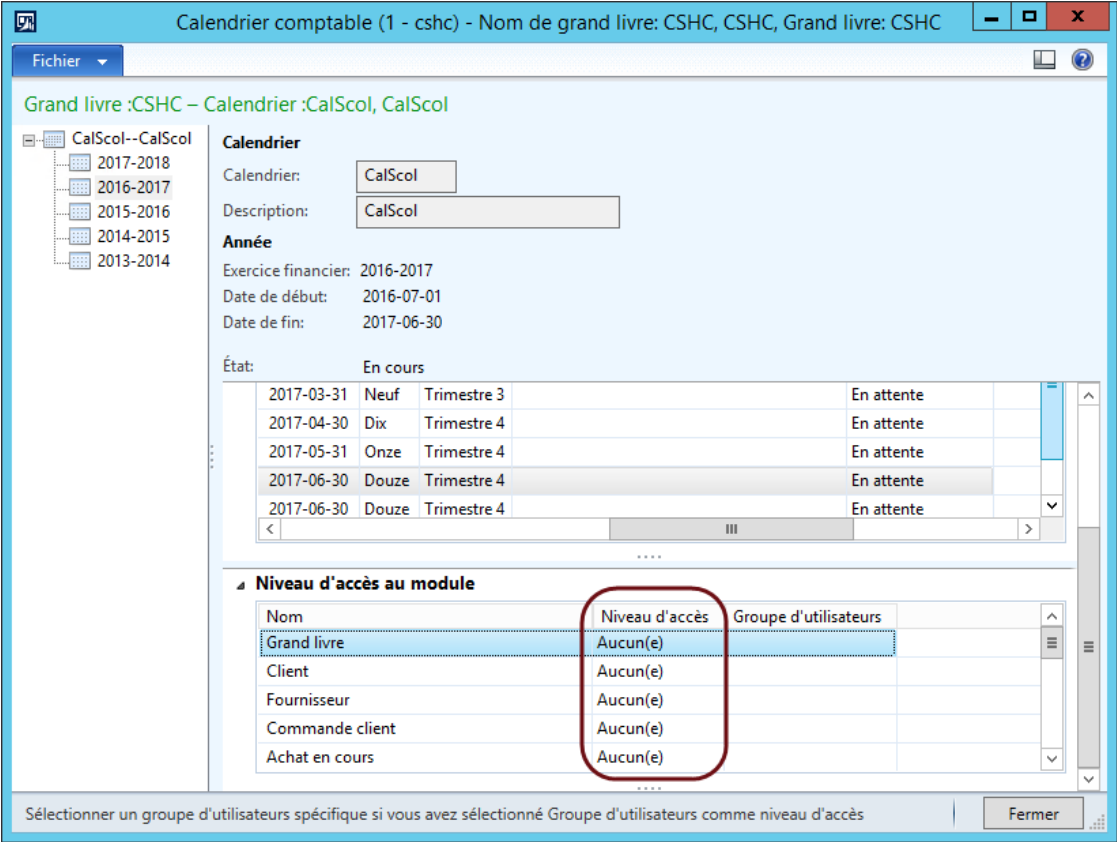

Donner le niveau d'accès « Aucun(e) » à tous les modules utilisés.

<span id="page-60-0"></span>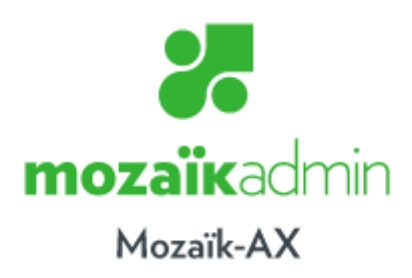

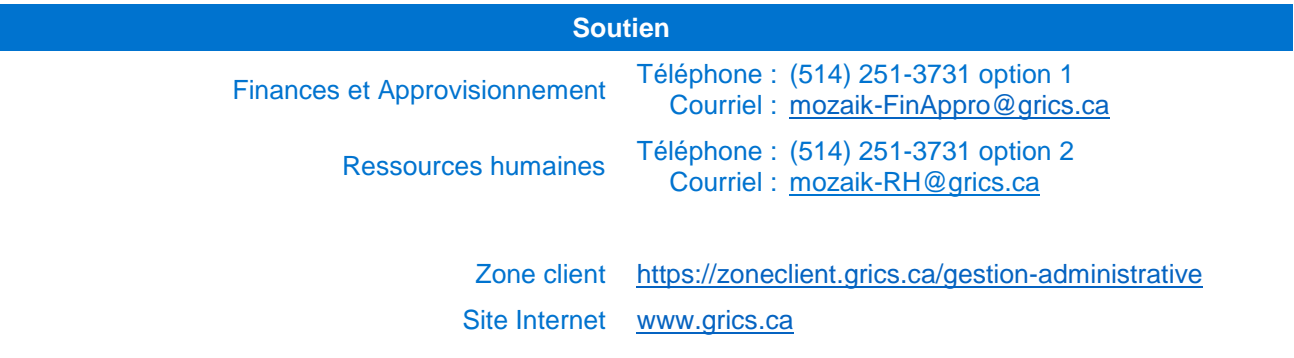

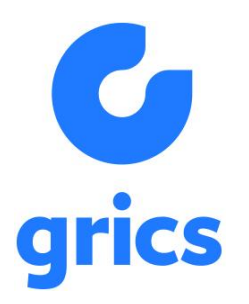

5100 rue Sherbrooke Est Bureau 300, 3<sup>e</sup> étage

Montréal (Québec) H1V 3R9